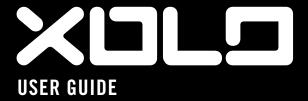

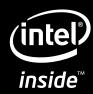

# CONTENTS

| 1 | Getting Started                           | 4        |
|---|-------------------------------------------|----------|
|   | 1.1 Your Phone                            | 4        |
|   | 1.2 Phone Buttons                         | 5        |
|   | 1.3 Phone Slots, Ports & Jacks            | 5        |
|   | 1.4 Charge the Battery                    | 6        |
|   | 1.4.1 Battery Tips                        | <i>6</i> |
|   | 1.5 Insert Micro-SIM Card                 | 6        |
|   | 1.6 Using the Headset                     | 7        |
|   | 1.7 Turn on the Phone                     | 7        |
|   | 1.8 Set up Your Phone                     | 7        |
|   | 1.9 Sleep & Wake                          | 7        |
|   | 1.10 Touchscreen                          | 8        |
|   | 1.11 Tips on using the touchscreen        | 8        |
| 2 | Home Screen & Basic Features              | <u>e</u> |
|   | 2.1 Customizing Your Home Screen          | 10       |
|   | 2.2 Status & Notification Icons           | 10       |
|   | 2.2.1 Status Icons                        |          |
|   | 2.2.2 Notification Icons                  |          |
|   | 2.3 Search                                |          |
|   | 2.3.1 Search Settings                     |          |
|   | 2.4 Securing your Phone                   |          |
|   | 2.5 Using the App Launcher                |          |
|   | 2.6 Using the Play Store                  |          |
| 3 | Onscreen Keyboard Basics                  |          |
|   | 3.1 Suggestions and Auto-Complete         |          |
|   | 3.1.1 User Dictionary for Suggested Words |          |
|   | 3.2 Swype Keyboard                        |          |
| 4 | Making & Answering Calls                  |          |
|   | 4.1 Using the Phone Tab                   |          |
|   | 4.1.1 Working with Multiple Calls         |          |
|   | 4.1.2 Voiceman                            |          |
|   |                                           |          |
|   | 4.3 Using the Call Log Tab.               |          |
|   | 4.4 Using the Contacts Tab                |          |
|   | 4.5 Quick Contacts                        |          |
|   | TIO QUICK CONTROLS                        | ∠ ∠      |

|    | 4.6  | Contact Settings                                            | 22   |
|----|------|-------------------------------------------------------------|------|
| 5  | Send | ing & Receiving Messages                                    | 23   |
|    | 5.1  | Sending messages                                            | 23   |
|    | 5.2  | Managing Messages                                           | 24   |
|    | 5.3  | Message Settings                                            | 25   |
| 6  | Take | Photos and Videos                                           | 26   |
|    | 6.1  | face recognition                                            | 29   |
|    | 6.2  | view your pictures & video                                  | 30   |
|    |      | audio effects for video                                     |      |
| 7  | Brow | sing the Web                                                | 31   |
|    |      | Bookmarks, Most Visited & History                           |      |
|    |      | Using multiple browser windows                              |      |
|    |      | Set Your Home Page                                          |      |
|    |      | Changing Browser Settings                                   |      |
| 8  |      | ng Music                                                    |      |
|    |      | Playback Screen                                             |      |
|    |      | Working with Playlists                                      |      |
|    |      | Managing Music on Your Phone                                |      |
|    |      | 8.3.1 Transferring Music from Computer                      |      |
|    | 8.4  | audio effects for music                                     | 35   |
| 9  | Conn | ections                                                     | 37   |
|    | 9.1  | Using Wi-Fi                                                 | 37   |
|    | 9.2  | Wireless Bluetooth® Connection                              | 37   |
|    | 9.3  | Near Field Communications (NFC)                             | 38   |
|    | 9.4  | Transfer Files between your Phone & Computer                | 38   |
|    | 9.5  | Connecting to Virtual Private Networks                      | 39   |
|    | 9.6  | Sharing Your Phone's Data Connection                        | 39   |
|    |      | 9.6.1 Share your Phone's Data Connection via USB Tethering  | . 39 |
|    |      | 9.6.2 Share your Phone's Data Connection as a Wi-Fi Hotspot |      |
|    |      | ounts                                                       |      |
| 11 |      | il                                                          |      |
|    | 11.  | 1 Working with Accounts                                     |      |
|    |      | 11.1.1 Account Settings                                     |      |
| 12 |      | endar                                                       |      |
|    |      | 1 Viewing Your Events                                       |      |
|    | 12.  | 2 Storing & Displaying Calendars                            | 46   |

| 12.3 Changing Calendar Settings           | 46 |
|-------------------------------------------|----|
| 3 Gmail                                   | 47 |
| 13.1 Gmail Settings                       |    |
| 4 Other Phone Functions                   |    |
|                                           |    |
| 14.1 Updating Software                    |    |
| 14.2 Downloads                            | 49 |
| 14.3 Managing applications                | 49 |
| 14.3.1 Changing Where an App is Stored    | 50 |
| 14.4 Clock                                | 50 |
| 14.5 Calculator                           | 51 |
| 14.6 Global Positioning System (GPS)      | 51 |
| 14.6.1 Maps                               | 52 |
| 14.6.2 Nav                                |    |
| 5 Changing Phone Settings                 | 53 |
| 15.1 wireless & networks                  | 53 |
| 15.2 device                               | 54 |
| 15.3 personal                             | 55 |
| 15.4 system                               | 56 |
| 6 Troubleshooting                         |    |
| 17 Safety, Regulatory & Legal Information |    |

# 1 GETTING STARTED

Congratulations on your new phone purchase.

This guide will help you quickly come up to speed on the important features of your phone.

### Keep in mind your phone has:

- Fast Processor: Featuring the 1.6GHz Intel® Atom™ processor that enables fast web browsing, super-responsive apps, and effortless multi-tasking, so that enjoying the things you love to do has never been easier.
- Intelligent Camera: Featuring an advanced 8MP HD camera that lets you capture images quickly up to 10 photos a second so you'll never miss the best shot, even in challenging environments.
- Great Entertainment: Easily create and share true HD-quality video, and with super-smooth playback, your phone becomes a personal theatre you can take with you anywhere. Maximize your entertainment experience by projecting your smartphone screen to your HD TV through an HDMI cable.

**NOTE:** Screen images and icons are simulated for the purpose of this guide. Actual displays may vary. Instructions in this guide may change depending on the software version on your device.

# 1.1 YOUR PHONE

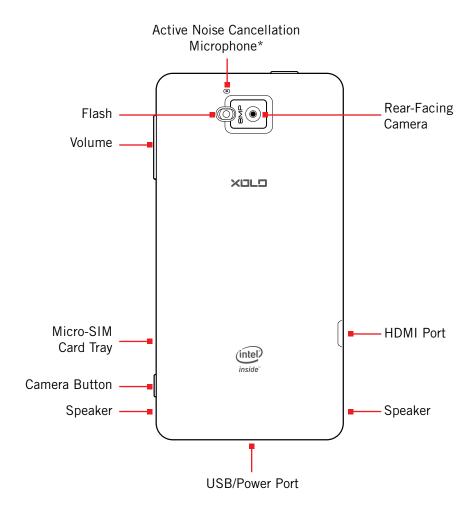

\*NOTE: Do not block microphone while on phone calls.

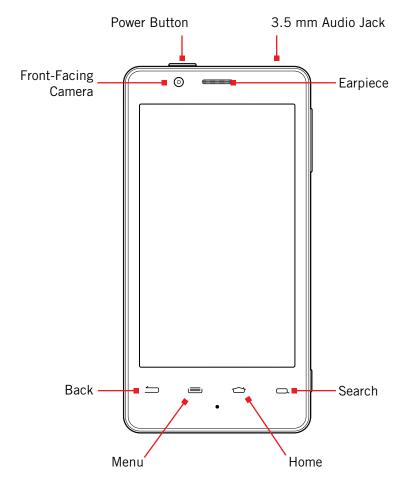

# 1.2 PHONE BUTTONS

| Buttons       | Press to go back to the previous screen or to close a menu or dialog box.                                          |
|---------------|----------------------------------------------------------------------------------------------------|
|               | Press to display actions and settings specific to the current screen.                                              |
|               | Press to return to the center panel of the Home screen.                                                            |
|               | <b>TIP:</b> Press and hold to display shortcuts to your most recently-used apps.                                   |
|               | Press to search your phone and the web. See <b>Search</b> for more information.                                    |
| Power button  | Press and hold to turn your phone on. To turn the phone off, press and hold then follow the instructions onscreen. |
|               | When your phone is on, press to wake your phone or put it into sleep mode.                                         |
| Volume        | Press on the top to increase the volume or on the bottom to decrease the volume.                                   |
|               | TIP: Press either top or bottom to silence an incoming call.                                                       |
| Camera button | Press and hold to switch to the camera.                                                                            |
|               | TIP: When in the camera app, press to take a picture, or to                                                        |
|               | start and stop recording a video.                                                                                  |

# 1.3 PHONE SLOTS, PORTS & JACKS

| 3.5 mm<br>audio jack | Plug in headphones or other audio device.                                                                                          |
|----------------------|----------------------------------------------------------------------------------------------------|
| USB/Power port       | Connect USB cord to phone and power adapter to charge the phone.  NOTE: You can plug the USB cord to phone and connect to your PC. |
| Micro-SIM card tray  | Remove or replace micro-SIM card, using the provided SIM eject tool to open the tray.                                              |
| HDMI port            | Plug in HDMI cable and connect to TV or other electronics to transmit HD images.                                                   |
|                      |                                                                                                    |

# 1.4 CHARGE THE BATTERY

Before using your phone for the first time, charge the phone for four hours.

### To charge the battery:

- 1. Attach one end of the USB cord to the phone's micro-USB port and the other end to the plug.
- 2. Plug the phone into the wall.

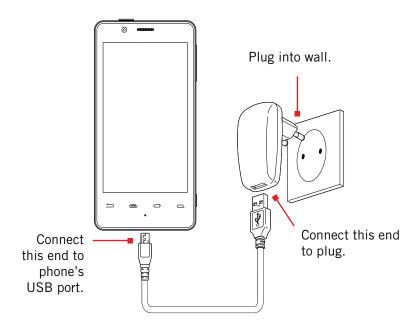

# 1.4.1 BATTERY TIPS

For the best battery life, let your battery drain down to 20% or less (indicated by an orange battery icon in the status bar) before recharging, and do not leave your phone plugged in after it is fully charged.

# To make your charge last as long as possible:

- Change the screen timeout rate and display brightness (see Display Settings).
- Disable Wi-Fi and NFC when not in use (see Wireless & Networks Settings).

**NOTE:** For optimal charging, please use the USB cable and charger provided with the phone.

# 1.5 INSERT MICRO-SIM CARD

If your micro-SIM card is not already installed in your phone, follow these procedures to insert a micro-SIM card.

#### To insert the micro-SIM card:

- 1. Open the micro-SIM card tray with the included SIM eject tool.
- 2. Insert the micro-SIM card into the tray, making sure that it matches the illustration on the tray.
- 3. Push the tray back into the phone.

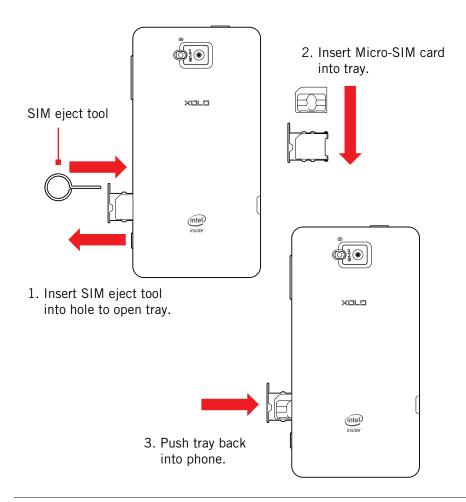

**NOTE:** Use SIM eject tool only as indicated.

# 1.6 USING THE HEADSET

You can use your headset to listen to music or make phone calls.

#### To use the headset:

- 1. Plug the headset into the audio jack on your phone.
- 2. Place the earbuds in your ears and position the microphone so that it picks up your voice (if you're making a call).

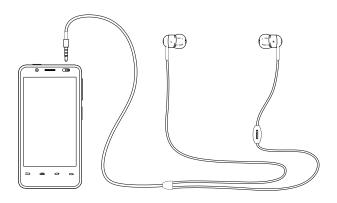

**TIP:** Use the button near the right earbud to mute and unmute the microphone.

# 1.7 TURN ON THE PHONE

# To turn on the phone:

• Hold down the power button to turn the phone on.

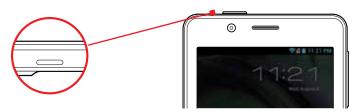

Hold down the power button to turn the phone on.

**TIP:** One press puts your phone into Sleep mode. Pressing and holding allows you to choose Silent mode or Airplane mode.

#### To turn the phone off:

• Hold down the power button and touch Power Off.

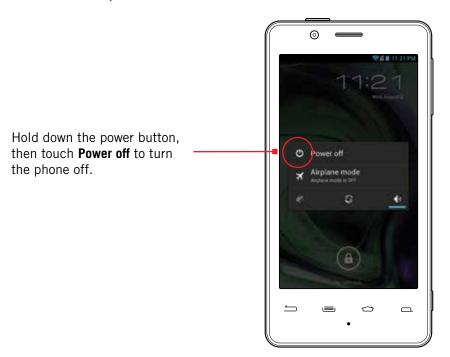

# 1.8 SET UP YOUR PHONE

The first time you turn on your phone, you will be stepped through all of the settings for configuring your phone. Doing so will allow you to set up your contacts easily.

# 1.9 SLEEP & WAKE

When your phone is on, you can put the phone in sleep mode and lock your phone. Your phone will go into sleep mode if left idle, to save battery life.

You can wake and unlock your phone when you're ready to use it.

# To put the phone in sleep mode:

• Briefly press the power button.

Your phone goes into sleep mode, without disrupting any running application, download, or phone call.

**NOTE:** If you press the power button for too long, you'll see the power off menu.

### To wake the phone:

- 1. Press the Power button.
- 2. Place your finger on and slide it all the way to the right.
- 3. Your phone's screen will resume display.

**NOTE:** If your phone is secured, you must enter your password, pin, or pattern to wake it. See Securing Your Phone for more details.

**TIP:** You can go directly to the Camera app by sliding the lock to on the left after waking your phone.

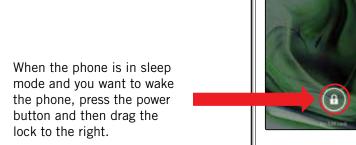

# 1.10 TOUCHSCREEN

Use your fingers on the touchscreen to perform actions, open objects, slide the screen, and more.

#### Below are the different ways of interacting with your touchscreen.

- **Drag:** Touch and hold an object then drag the object to a new location. For example, drag any icon on the Home screen to a new location.
- **Double-touch:** Quickly touch the screen twice to zoom in when using the Gallery or on zoomed-out Browser pages. For example, double-touch a news site to zoom in on the text.
- Pinch: When using Gallery or zoomed-out Browser pages, place two fingers
  on the screen at once, then move your fingers together to zoom out or move
  them apart to zoom in. For example, pinch your fingers apart to zoom out of
  a news site in the Browser.
- **Slide:** Quickly move your finger from one edge of the screen to the opposite edge to scroll the display up, down, left or right. For example, quickly move your finger from the left side of the Home screen to the right to scroll the Home screen to a different panel.
- **Touch:** Touch an object on the screen to select or open it. For example, touch on the Home screen to open the Phone app.
- **Touch and hold:** Touch an object on the screen and continue to hold it to reveal other options. For example, touch and hold an empty spot on the Home screen to reveal options for adding items to the screen.

# 1.11 TIPS ON USING THE TOUCHSCREEN

- Do not use sharp tools, such as pens or a stylus, on the touchscreen—these might scratch the screen.
- Do not allow the touchscreen to come in contact with other electrical devices. Electrostatic discharges can cause the touchscreen to malfunction.
- Do not allow the touchscreen to get wet. The touchscreen may malfunction in humidity or when exposed to water.
- For the best performance, remove the screen protection film before using the device and tap the screen with your fingertip.

# 2 HOME SCREEN & BASIC FEATURES

The Home screen is a gateway to all of your phone's applications and features, and displays whenever you turn on your phone.

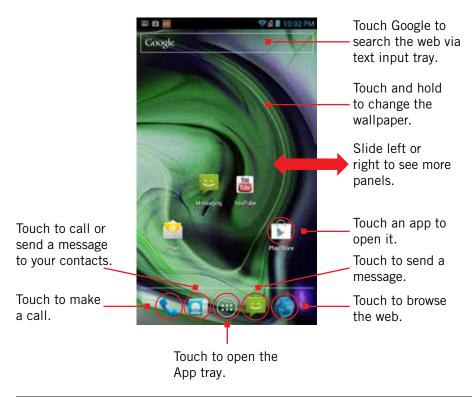

**TIP:** To move any icon, touch and hold the icon, then drag it to a new location.

# To open the Home screen:

Open the Home screen at any time by pressing the button.
 The Home screen is split into five panels, with the center panel displayed when the Home screen opens.

#### To scroll the Home screen:

• Slide the screen to the left or right.

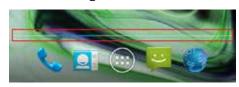

**TIP:** The blue bar at the bottom of the screen indicates which one of the five panels is displayed.

### To quickly access your phone's main functions:

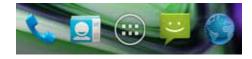

- Touch to make a call. For more information on calling, see Making and Answering Calls.
- Touch to see your contacts. For more information on contacts, see Make and Answer Calls.
- Touch to choose an app from the App Launcher. For more information on apps and the App Launcher, see Manage Applications.
- Touch to send a message. For more information on Messaging, see Send and Receive Messages.
- Touch to browse the web. For more information on the Browser app, see Browse the Web.

# 2.1 CUSTOMIZING YOUR HOME SCREEN

You can easily customize your Home screen by changing the background picture (or wallpaper).

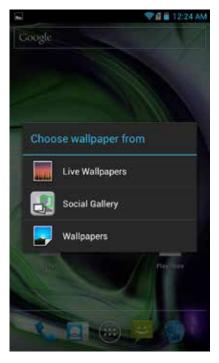

### To customize your Home screen:

• Touch and hold an empty space on the Home screen, then touch the type of item you want to add and follow the prompts.

# The following types of items are available:

- Live Wallpapers are animated background images for your screen.
- **Social Gallery** allows you to choose photos on your phone to set as the background image for your screen.
- Wallpapers are static background images for your screen.

**TIP:** Rearrange items on your screen by touching and holding them and then dragging them to a new location. You can also delete them by touching and holding and then dragging them to the trash.

### You can perform the following actions with folders.

| To open a folder              | Touch the folder. To make a new folder, stack apps on top of each other in the home screen.            |
|-------------------------------|----------------------------------------------------------------------------------------------------|
| To add items to a folder      | Drag an item on your Home screen into the folder.  NOTE: You cannot put shortcuts in a contact folder. |
| To remove items from a folder | Touch and hold an item in the folder, then release it on the Home screen or on the trash icon.         |
| To rename a folder            | Open a folder, then touch and hold the title bar and enter a new folder name.                          |
|                               |                                                                                                    |

# 2.2 STATUS & NOTIFICATION ICONS

The status bar at the top of the screen displays important information about your phone.

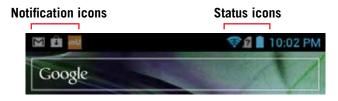

- **Notification icons** tell you about new and ongoing events, such as a new email or ongoing download.
- **Status icons** tell you about critical phone functions, such as battery life and signal strength.

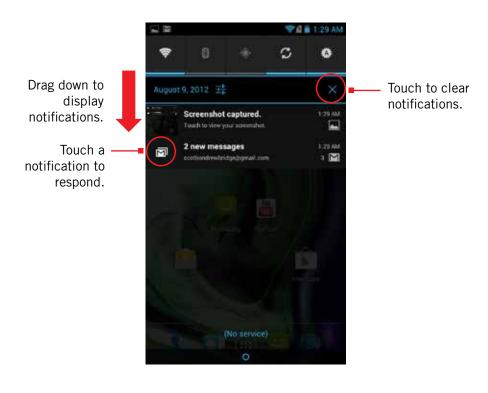

### To open the notifications panel:

• Drag the status bar to the bottom of the screen.

# To respond to a notification:

• Touch a notification in the panel to open its application. For example, touching a new email notification opens the Email app's inbox.

### To clear notifications:

Open the notifications panel and touch X at the top right.
 Ongoing notifications, such as active downloads, will remain on the list.

# To close the notifications panel:

• Drag the status bar back to the top of the screen.

# 2.2.1 STATUS ICONS

Below are the status and notification icons you can expect to see.

**NOTE:** Installed apps may use their own unique notification icons.

| <b>↑</b> ↓ | Connected to mobile network                                  | (L)     | Alarm set                        |
|------------|--------------------------------------------------------------|---------|----------------------------------|
| <b>↑</b> ↓ | Mobile network in use                                        | 1011    | Vibrate mode                     |
| .41        | Mobile network strength                                      | ×       | Ringer silenced                  |
| R          | Roaming                                                      |         | Battery very low                 |
| ×          | No signal                                                    |         | Battery low                      |
| ?          | No micro-SIM card installed                                  |         | Battery partially drained        |
| <b></b>    | Connected to Wi-Fi network                                   |         | Battery full                     |
| *          | Bluetooth wireless technology on                             | 7       | Battery charging                 |
| *          | Connected to wireless product featuring Bluetooth technology | <b></b> | GPS on                           |
| 本          | Airplane mode                                                | •       | Receiving location data from GPS |

# 2.2.2 NOTIFICATION ICONS

| New text or multimedia message  Problem with text or multimedia message delivery  New voicemail  Call in progress using a Bluetooth headset  Upcoming event  Missed call |
|----------------------------------------------------------------------------------------------------|
| or multimedia message delivery  Call in progress using a Bluetooth headset  Upcoming event  Missed call                                                                  |
| Bluetooth headset  Upcoming event  Missed call                                                                                                    |
|                                                                                                    |
|                                                                                                    |
| Data syncing Call forwarding on                                                                                                    |
| Problem with sign-in or sync Song playing                                                                                                    |
| USB storage full Uploading data                                                                                                    |
| Open Wi-Fi Downloading data network available                                                                                                    |
| Phone connected via USB cable Download finished                                                                                                    |
| Phone sharing its data connection via USB tethering  Connected to or disconnected from virtual private network (VPN)                                                     |
| Phone sharing its data connection as a Wi-Fi hotspot  Application update available                                                                                       |
| USB tethering and Wi-Fi hotspot  System update available                                                                                                    |

# 2.3 SEARCH

Search on your phone and on the web with the built-in Search function.

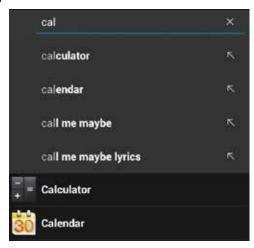

### To run a search:

- 1. Press □ .
- 2. Type a search term. As you type, Search displays matching results.
- 3. Touch a matching result to open it.

TIP: Touch the icon next to a result to enter that result as search text.

**TIP:** Find items in a search-enabled app, such as Email or Music, by opening the app and pressing .

# 2.3.1 SEARCH SETTINGS

You can change the default Search settings.

#### To change Search settings:

| Searchable items | Select which applications to search by default. <b>NOTE:</b> Only the selected applications will display and be searched within the Search application. |
|------------------|----------------------------------------------------------------------------------------------------|
| Google Search    | Set your location and manage your Google search history.                                                                                                |

# 2.4 SECURING YOUR PHONE

You can configure your phone to require a password, PIN, pattern, or even facial recognition in order to turn it on or wake it up. Securing your phone can help keep its contents private.

### To secure your phone:

- 2. Touch **Screen lock** to change the current security lock.
- 3. Select one of the following settings:
  - None disables screen locking.
  - Slide lets you drag an icon across the screen to unlock your phone.
  - Face Unlock lets you use facial recognition to unlock your phone.
  - Pattern lets you draw a custom pattern to unlock your phone.
  - **PIN** lets you use a 4- to 16-digit number combination to unlock your phone.
  - Password lets you use a 4- to 16-character password to unlock your phone.

Password must contain at least one letter.

**NOTE:** Once you have selected a lock for your phone, you will need to enter this lock each time you turn on or wake up your phone.

# 2.5 USING THE APP LAUNCHER

Apps are small programs that add features to your phone. Many apps come preinstalled, and additional apps can be purchased in the Play Store.

Widgets are apps that run directly on your Home screen, such as a music player, newspaper, or clock.

You can use the App launcher to easily access all of your installed apps.

#### To use the app launcher:

• Touch , then touch an app to open it.

#### To add an app shortcut to the Home screen:

• Touch and hold an app. Once the Home screen displays, drop the app onto an empty spot on the Home screen.

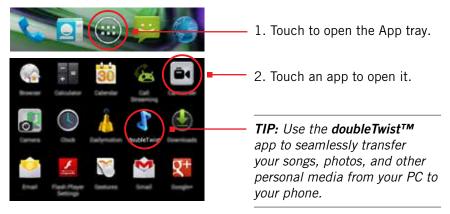

# 2.6 USING THE PLAY STORE

Almost any app you can imagine is available for purchase (and often for free) in the Play Store.

# To use the Play Store:

• Touch , then touch

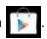

Search or browse for apps. You'll be able to confirm that you want to purchase an app, and see the permissions it requires, before installing it on your phone.

**TIP:** Google™ Play Store can only be used when Google account is activated.

# **3 ONSCREEN KEYBOARD BASICS**

The onscreen keyboard lets you use your touchscreen to dial numbers, type emails, enter URLs, and more.

# To use the Onscreen Keyboard:

• Touch any text field to display the onscreen keyboard, then touch the characters on the keyboard to enter text.

**TIP:** Move the insertion point by touching where you want to enter text.

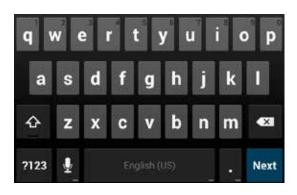

# To view the keyboard in landscape orientation:

• Turn your phone sideways to rotate the keyboard, making it larger and easier to use.

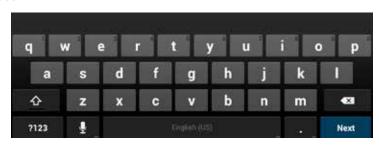

### To close the onscreen keyboard:

• Press = .

### **ONSCREEN KEYBOARD OPTIONS**

While using the onscreen keyboard, the following options are available.

|                            | aru, the following options are available:                                                                                                    |
|----------------------------|----------------------------------------------------------------------------------------------------|
| Switch keyboard display    | Touch the <b>?123</b> key to enter numbers and symbols, or the <b>ABC</b> key to enter letters.                                                                                                    |
|                            | To see additional symbols while in symbol display, touch =\<.                                                                                                    |
| Capitalize the next letter | Touch                                                                                                    |
|                            | Touch 슙 twice to turn CAPS LOCK on.                                                                                                    |
| Delete text                | Touch to erase the last character entered.  Touch and hold to continuously erase characters.                                                                                                    |
| Change keyboard language   | If your keyboard has multiple languages enabled, slide your finger across the spacebar to change which language the keyboard uses. See Language & Keyboard Settings for information on enabling multiple languages. |

# 3.1 SUGGESTIONS AND AUTO-COMPLETE

The keyboard includes suggestions and auto-complete to make entering long words easy.

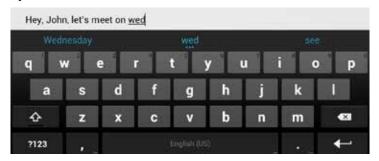

3.0 ONSCREEN KEYBOARD BASICS PAGE: 14

#### To use the suggestions feature:

- 1. Begin entering text in a text field or message. Your phone displays suggested words and punctuation directly above the keyboard.
- 2. Touch a suggested word or punctuation mark to enter it, or drag the display to the right to see more suggestions.

TIP: Touch the spacebar after entering a word to append a period.

**TIP:** Change the keyboard language from the Home screen by pressing

→ System settings → Language & input → Language, then selecting desired language.

#### To use the auto-complete feature:

• Touch the spacebar (or any punctuation mark) to enter the highlighted word.

# 3.1.1 USER DICTIONARY FOR SUGGESTED WORDS

You can modify the dictionary which the onscreen keyboard uses to suggest words.

#### To add a word to the user dictionary:

- 1. Type a word. The current word is highlighted in white at the left of the suggested word list.
- 2. Touch and hold the word to add it to the user dictionary.

For information on editing and deleting words in the user dictionary, see Language & Keyboard Settings.

# 3.2 SWYPE KEYBOARD

Swype(TM) is a powerful tool that lets you 'swipe' your finger across the keyboard to spell out and enter words.

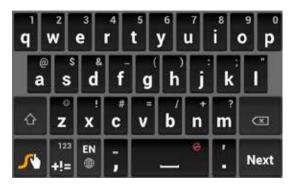

Swype and Android Keyboard cannot both be enabled simultaneously.

#### To select your keyboard:

- 1. From the Home screen, press **System settings** → Language & input → Default.
- 2. Touch English (US) Android Keyboard, SwiftKey X for Intel, or Swype to select the desired input method.

**NOTE:** To learn more about Swype, follow the tutorial under

**■** → System settings → Language & Keyboard → Swype.

3.0 ONSCREEN KEYBOARD BASICS PAGE: 15

# 4 MAKING & ANSWERING CALLS

The Phone app allows you to make calls and easily store and find your contacts.

You can move between the phone dialer, call history, contacts, and favorites by touching the tabs at the top of the Phone app.

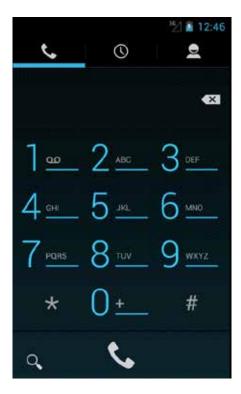

# 4.1 USING THE PHONE TAB

The Phone app's Phone tab lets you make and manage calls.

#### To make a call:

- 1. From the Home screen, touch \_\_\_\_\_.
- 2. Touch the numbers on the dial pad to dial a number, using to make corrections.
- 3. Touch to dial the number.

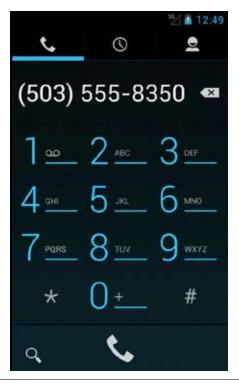

**NOTE:** For international calls, first touch and hold **0** to enter **+** and then dial the number.

**NOTE:** You can switch to any application without ending the call. Return to the phone screen by expanding the notifications bar and touching .

# The following actions are available while you are on a call.

| To hold a call                | Touch <b>III</b> to hold or resume the current call.                                                                                                    |
|-------------------------------|----------------------------------------------------------------------------------------------------|
| To mute a call                | Touch 🇶 to mute or unmute the call.                                                                                                    |
| To use speakerphone           | Touch to turn speakerphone on or off.  Warning! To avoid damage to your hearing, do not hold the phone against your ear when speakerphone is turned on. |
| To use a Bluetooth<br>headset | Touch to automatically transfer your calls to a connected Bluetooth headset. See Wireless Bluetooth Connection for more information.                    |
| To end a call                 | Touch                                                                                                    |

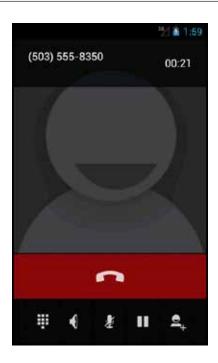

# 4.1.1 WORKING WITH MULTIPLE CALLS

You can make another call while on a call.

#### To add a call:

• While on a call, touch Add Call and dial another number.

### To move between calls:

- Touch the name of the caller.
- To merge calls into a conference call:
- Touch to join two or more calls together into a single conference call.

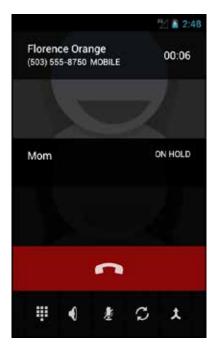

# The following options are available when on a conference call.

| To drop a participant                 | Touch <b>Manage</b> , then touch .                                                                                                  |  |
|---------------------------------------|----------------------------------------------------------------------------------------------------|--|
| To talk privately<br>to a participant | Touch Manage, then touch When you are done talking privately, touch Merge Calls to add the participant back to the conference call. |  |
| To end the call                       | Touch to end the conference call and disconnect all callers.                                                                        |  |

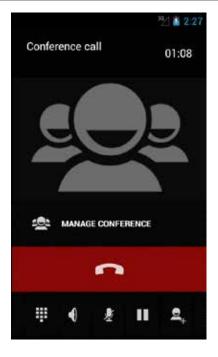

# 4.1.2 VOICEMAIL

When you receive voicemail, the message notification icon appears in the notifications panel.

#### To check voicemail:

• Within the Phone app, press and hold the 1 key.

**TIP:** You can also open the notifications panel and touch the message notification.

# 4.2 ANSWERING & REJECTING CALLS

When you receive a call, you will see the following screen.

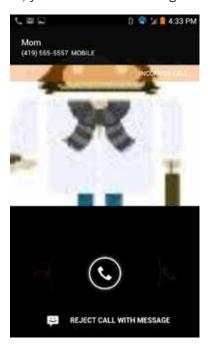

# To accept a call:

• Drag the circle to .

If you are already in a call, that call will be placed on hold while you answer the new call.

# To reject a call:

• Drag the circle to -.

The rejected call will automatically be directed to your voicemail.

# 4.3 USING THE CALL LOG TAB

The call log lists calls you have made, missed, and received. You can also call entries, send messages, and add caller information to contacts from the call log.

# To use the call log:

• From the Phone app, touch .

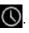

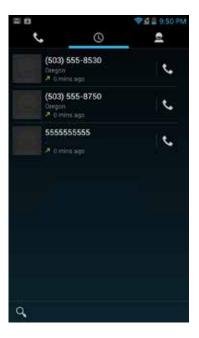

# The following options are available from the call log.

| To see more details                     | Touch an entry.                                                            |
|-----------------------------------------|----------------------------------------------------------------------------|
| To call the entry                       | Touch 🗸 .                                                                  |
| To send a text message                  | Touch the entry to see more details, then touch <b>Send Text Message</b> . |
|                                         | For more information on messaging, see Sending & Receiving Messages.       |
| To add to contacts                      | Touch the entry to see more details, then touch                            |
| To remove an entry from the call log    | Touch and hold the entry, then touch Remove Call from Log.                 |
| To remove all entries from the call log | Press <b>■ → Clear Call Log</b> .                                          |

# 4.4 USING THE CONTACTS TAB

The Contacts tab displays the contacts from your accounts along with any contacts you have added.

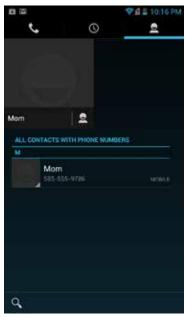

# 4.4.1 CONTACT SYNCHRONIZATION

By default, contacts in your accounts and on your phone will be synchronized, so that any changes to the contacts on your phone will be matched in your accounts, and vice versa. See Accounts for more information.

Depending on your account settings, information you add or remove from your phone will be synchronized with your external accounts. See Accounts for more information.

#### To find a contact:

- 1. From the Phone app, touch the **Contacts** tab. Scroll up and down to view all contacts.
- 2. Touch a contact to see more details.

#### To communicate with contacts:

• Touch the contact, then touch one of the following icons:

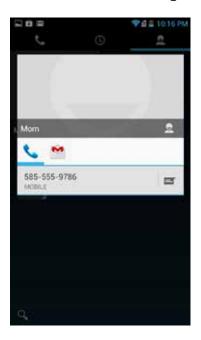

Touch the phone number to call a contact.

Touch to send a text message.

Touch the email address to send an email.

#### To add a contact:

- 1. From the Contacts tab, press
- 2. Enter contact information, filling in as many or as few of the fields as desired.
- 3. Touch **Done** to create a new contact, or press **■** → **Discard** to discard the new contact without saving.

**NOTE:** If you have multiple accounts, select the account to which you want to add the new contact.

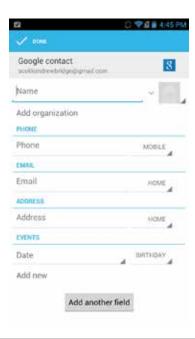

TIP: Use the following controls to add information about the contact:

- Touch the arrow at the end of the name field to view more name fields.
- Touch and follow the prompts to choose or take a photo for your contact's icon.

#### To edit a contact:

- 1. From the homescreen, touch the Contacts icon and then touch a contact.

  Press ► Edit.
- 2. Modify the contact information, as described above.
- 3. Touch Done.

#### To delete a contact:

- 1. From the homescreen, touch the Contacts icon and then touch a contact. Press → Delete.
- 2. Touch **OK** to confirm.

**TIP:** Log into your Google account to manage your contacts online. Add, edit or remove contacts, and they'll automatically sync to your phone.

**NOTE:** Read-only contact information—such as that from an external app—will only be hidden, not deleted.

#### To join contacts:

- 1. From the homescreen, touch the Contacts icon and then touch a contact.

  Press ► Edit → Join.
- 2. Touch All contacts.

**TIP:** The name and picture of the contact you select first will be used for the resulting joined contact.

**NOTE:** Contacts with the same name from two different accounts are automatically joined.

# To separate contacts:

# 4.5 QUICK CONTACTS

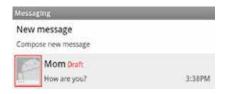

Some applications let you use Quick Contacts to easily call, message, or otherwise communicate with a contact. Just look for the Quick Contacts icon .

# To use quick contacts:

1. Touch \_\_\_\_, then touch one of the app icons to communicate with the contact using the selected app.

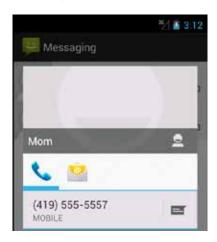

For example, touch 📮 to message the contact.

**TIP:** Drag the Quick Contacts list to the left or right to reveal additional app icons.

# 4.6 CONTACT SETTINGS

You can fine-tune how contacts are displayed with the following settings.

### To set display options:

| Sort list by       | Set whether contacts are ordered by first or last name.            |
|--------------------|--------------------------------------------------------------------|
| View contact names | Set whether contacts display their first or their last name first. |

You can fine-tune a specific contact's options with the following settings.

### To set contact options:

• From the Contacts tab, touch a contact and then touch .

| Ringtone       | Specify the desired ringtone.                   |
|----------------|-------------------------------------------------|
| Incoming calls | Send the contact's calls directly to voicemail. |

# 5 SENDING & RECEIVING MESSAGES

The Message app allows you to send and receive text and multimedia messaging threads (groups of sent and received messages).

### To open the messaging app:

• From the Home screen, touch

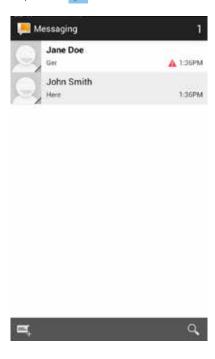

# To view a message:

• Within the Message app, touch a messaging thread.

The messages inside the thread display, with the newest message at the bottom of the screen.

**TIP:** Threads with new messages are displayed in bold.

#### To view a multimedia attachment:

• If the message has a multimedia attachment, touch the attachment to view it.

**TIP:** Touch and hold an attachment to download it to your phone.

# 5.1 SENDING MESSAGES

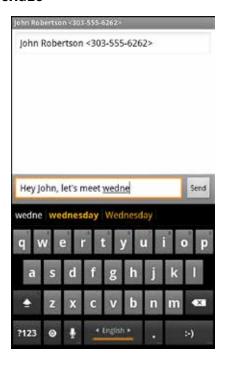

# To send a message:

- 1. From the Message app, touch
- 2. Enter a recipient in the **To** field.

  Matching numbers and contacts appear as you type.
- 3. Touch a matching contact or number to select it, or enter a new number to message a new contact.
- 4. Touch the **Type to Compose** field and enter a message.
- 5. Touch > to send your message.

**TIP:** You can add smileys, subject headings, and more. See Message Options, below, for more information.

5.0 SENDING & RECEIVING MESSAGES PAGE : 23

# To attach multimedia to a message:

- 1. Touch
- 2. Select the desired type of attachment (for example, a music file or a captured picture), then follow the prompts to send the message.

#### MESSAGE OPTIONS

The following actions are available while composing a message.

| Save message as a draft               | Press .                                                                                                    |
|---------------------------------------|----------------------------------------------------------------------------------------------------|
|                                       | <b>ALTERNATE:</b> Exiting the Message app will also save any draft messages.                                                                                                    |
| Resume working on a draft             | Touch a message thread marked "Draft."                                                                                                    |
| Discard a draft                       | Clear the message text.                                                                                                    |
| Enter a smiley                        | Press Insert Smiley and touch the smiley you want to insert.  **ALTERNATE: Touch and hold :-) on the onscreen keyboard and select a smiley.  **ALTERNATE: Enter the characters that make up the amiley. |
|                                       | the smiley.                                                                                                    |
| Add a subject heading to your message | Press Add subject and enter the subject heading.                                                                                                    |

# 5.2 MANAGING MESSAGES

### To delete a messaging thread:

**TIP:** Press 
→ **Delete all threads** to delete all messaging threads.

### To forward, lock, or view message details:

- 1. Open the messaging window, and touch a messaging thread.
- 2. Touch and hold a message, then choose one of the following:
  - Touch **Copy text** to copy the message. Open a new message, touch and hold in the text field, and then choose **Paste**.
  - Touch **Forward**, enter a recipient, and then touch the **arrow** to forward a message.
  - Touch Lock to keep a message from being automatically deleted. Touch Unlock to remove the lock from a message.
  - Touch **View details** to see message details, such as when a message was sent.
  - Touch **Delete** to delete the message.

5.0 SENDING & RECEIVING MESSAGES PAGE : 24

# **5.3 MESSAGE SETTINGS**

# To specify message settings:

• From the main Messaging window, press **■ → System settings**.

The following settings are available.

# STORAGE SETTINGS

| Delete old messages      | Automatically delete the oldest message in a messaging thread whenever the message limits are exceeded.                                                                                             |
|--------------------------|----------------------------------------------------------------------------------------------------|
| Text message limit       | Set the number of text messages to save in each messaging thread. If <b>Delete old messages</b> is enabled, your oldest text message will be deleted whenever this limit is exceeded.               |
| Multimedia message limit | Set the number of multimedia messages to save<br>in each messaging thread. If Delete old messages<br>is enabled, your oldest multimedia message will<br>be deleted whenever this limit is exceeded. |

# TEXT (SMS) MESSAGES

| Delivery reports         | Request a delivery report whenever you send a text message.                                      |
|--------------------------|--------------------------------------------------------------------------------------------------|
| Input mode               | Select an SMS input mode to compose messages.                                                    |
| Manage SIM card messages | Open a window where you can work with messages stored in a SIM card.                             |
|                          | <b>NOTE:</b> This option can be useful for retrieving messages from a previous phone's SIM card. |
| Send SMS mode            | Select an SMS send mode.                                                                         |

# MULTIMEDIA (MMS) MESSAGES

| Delivery reports      | Request a delivery report whenever you send a multimedia message.         |
|-----------------------|---------------------------------------------------------------------------|
| Read reports          | Request reports when your multimedia messages are read or deleted.        |
| Auto-retrieve         | Automatically download attachments from incoming multimedia messages.     |
| Roaming auto-retrieve | Turn on auto-retrieve even when on another carrier's network.             |
|                       | <b>NOTE:</b> Turning off this option lets you prevent data roaming costs. |
| Creation mode         | Select an MMS creation mode for composing messages.                       |

#### NOTIFICATION SETTINGS

| NUTIFICATION SETTINGS |                                                                         |
|-----------------------|-------------------------------------------------------------------------|
| Notifications         | Receive a notification whenever a new message is received.              |
| Choose ringtone       | Select the ringtone that plays when you receive a message notification. |
|                       | <b>TIP:</b> Select the ringtone "silent" to turn off message ringtones. |
| Vibrate               | Select to have the phone vibrate when you receive a new message.        |

5.0 SENDING & RECEIVING MESSAGES PAGE : 25

# **6 TAKE PHOTOS AND VIDEOS**

The Camera app lets you take and share pictures and videos.

### To start the Camera app:

• Touch in the App Launcher or press and hold the camera button on the side of the phone until the Camera app opens.

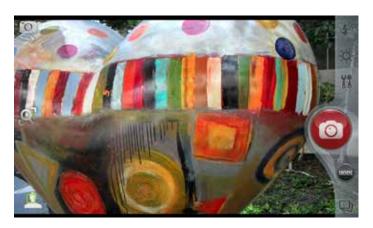

#### Camera buttons and icons

Once opened, the Camera app displays the following icons and buttons:

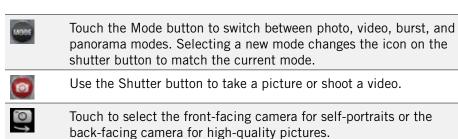

Touch to zoom in or out.

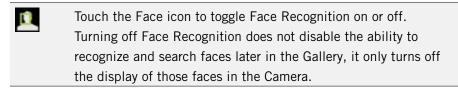

Touch to bring up the Flash Settings menu.

Touch the Brightness icon to adjust exposure settings.

Image Tools are activated by touching the tools icon.

Touch the Image Preview icon to open the Gallery.

# To take a picture:

- 1. Frame your subject on the camera.
- 2. Touch the Shutter button to take your picture and save the image to the Gallery.

#### **Auto-Focus:**

When Auto-focus is selected, hold down the camera button halfway to focus the area in the white brackets onscreen, and then push the camera button all the way down to take a photo. See Changing Picture and Video Settings below to learn about changing focus and other settings.

#### To shoot a video:

1. From the Camera app, touch the Mode button, and then select

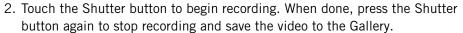

### **Change flash settings:**

Press the Flash icon to choose a setting from the options displayed at the bottom of the screen: Auto flash, Flash off, Flash on, and Fill flash.

The current flash selection is displayed at the top of the screen.

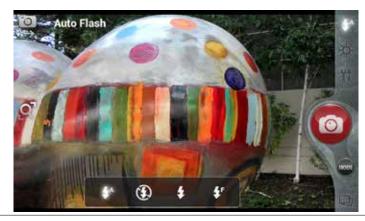

**NOTE:** Some flash options are not selectable in some modes (e.g. Panorama) or with certain Scene Modes selected (e.g. Night Mode).

### Change exposure settings:

Press the Brightness icon to bring up a slider bar to adjust the exposure (brightness) of the image. The icon on the left of the slider toggles Backlight Compensation on or off. When backlight is on, the camera will adjust the exposure to correctly light subjects when a strong light is behind them.

Selections are displayed at the top of the screen.

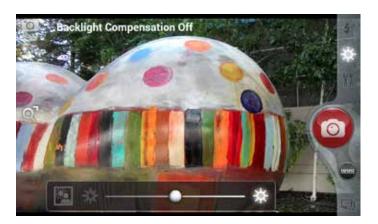

#### Use image tools:

Press the Tools icon to display the Image Tools menu, which is a two-level menu controlled by the up and down arrows on the left side.

The first level is "Scene Mode" and is used to select pre-sets for Landscape, Portrait, Night Scene, and Fireworks. Selections are displayed at the top of the screen.

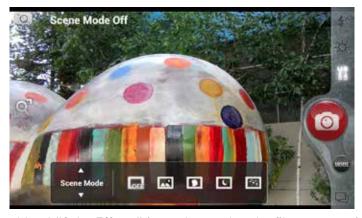

The second level "Color Effects" is used to apply color filters to your images, including: Vivid Color, Sepia, Monochromatic, and Negative.

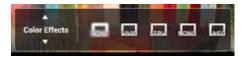

#### **Use shooting modes:**

There are four shooting mode options:

Photo

Video

Burst

Panorama

Touch the Mode button beneath the red Shutter button to display these options. Selecting a new mode changes the icon on the shutter button to match the current mode.

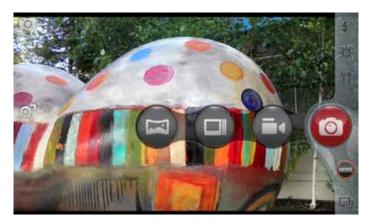

#### Use burst mode:

When the camera is set to Burst mode, each shutter press will take a series of ten images. On the left side of the screen, touching the burst rate indicator will extend a menu that allows you to change the frame rate at which bursts are captured: 15fps, 7fps, or 1fps.

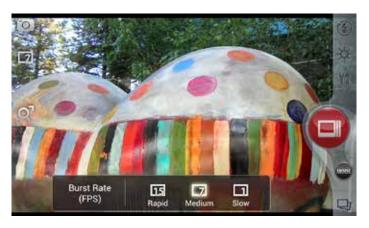

#### Use panorama mode:

Select the Panorama mode to sweep across a screen (horizontally or vertically) and capture multiple images that will be automatically stitched together into a single panoramic image. During Panoramic capture, several on-screen elements assist in capturing and aligning images:

- The arrow indicates the direction to move the camera for the next shot.
- Press the red stop button to finish capturing multiple images.
- The counter displays the number of images that have been collected for this panorama.
- A semi-transparent overlay of the previous image assists in aligning the next image in the sequence. Simply move the camera until key details on the two images are aligned, and the next image is automatically captured.

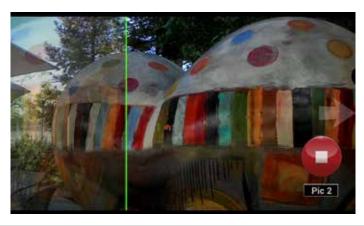

**NOTE:** When using Panorama Mode, you must take at least 2 pictures but not more than 10.

#### To change advanced settings:

Camera settings are available at any time by pressing . These settings include: Photo size, Video size, Geo-tag, and About.

Two photo sizes are available. The default size is a widescreen 6MP image; you may also choose an 8MP image that is in 4:3 format and appears centered in the screen.

Three different video sizes are available: Full HD (1080p), HD (720p), or SD (480p).

Geo-tagging can be turned on or off. When it is on, location information will be captured and stored with your photos.

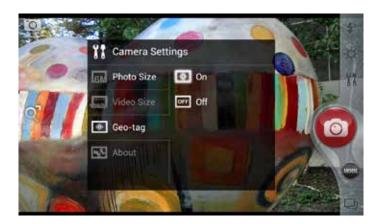

# **6.1 FACE RECOGNITION**

Your phone's camera is equipped with a state-of-the-art face recognition system that is designed to make it easy to connect to friends and family through photography.

Recognized faces are indicated by surrounding the face with a green rectangle and displaying the person's name tag beneath the face (nickname or first name & last initial). Your camera can store up to 30 individual faces to recognize.

Unrecognized faces are indicated by surrounding the face with a red rectangle.

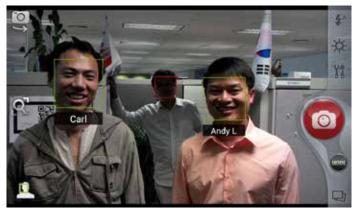

Face recognition accuracy depends on:

- Sufficient light to illuminate facial features.
- Optimum distance of 3 to 4 meters.
- Sharp focus and avoidance of camera shake.

Accuracy is also improved after multiple images of the same person, in different conditions, have been saved and identified. The camera gets smarter after multiple images since it has more data to compare.

All face recognition systems, including this camera's, can be confused by poor conditions, such as:

- The subject is blurred, either from motion of the subject or motion of the camera.
- There is low image contrast due to poor lighting.

- Portions of the face are obstructed.
- Faces are in profile or turned so that not all features are visible. As a general rule, both eyes and the mouth must be visible.

# **6.2 VIEW YOUR PICTURES & VIDEO**

Pictures and videos taken with the Camera app are stored in the Social Gallery app, but they can be previewed within the main camera screen also. The Social Gallery app displays the pictures and videos you've taken on your phone, downloaded from the web, or uploaded to a synchronized Picasa account (Google's web-based photo storage).

# **6.3 AUDIO EFFECTS FOR VIDEO**

The Audio Effects enhancement can be used when viewing videos.

**NOTE:** Surround sound effect is better experienced when audio is played over headphones.

To use Audio Effects:

- Touch and then touch . (You may need to scroll a page to the right.)
- Select a video from the Gallery.
  - From the **Complete action using** dialog box, select **Movies**. The video will begin playing. Touch the box beside **Use by default for this action** to skip this step in the future.
- Touch to open the Audio Effects drop down menu.
- Touch the desired preset audio effect.

| Function   | Description                                                                                                    |
|------------|----------------------------------------------------------------------------------------------------|
| Normal     | Default audio.                                                                                                    |
| Cinema     | A custom equalization that improves video sound tracks, as well as enabling a 3D effect for improved surround sound.                                                                                                    |
| Concert    | A custom equalization for music that also enables a 3D effect for improved surround sound.                                                                                                    |
| Home Video | Removes the unwanted noise characteristic of non-professional recordings. It removes excessive ambient noise and noise from air conditioners and wind. This setting also emphasizes speech, making people in the video more understandable. |

# **7 BROWSING THE WEB**

The browser application lets you surf the web on your Android phone.

#### To open the browser application:

• Press 🥌 .

The Browser window opens and displays your home page.

You can slide the screen up and down to scroll the browser window, and use the touchscreen to interact with the web page.

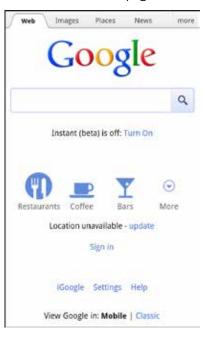

**TIP:** Touch a phone number to open the number in the phone app; touch an address on a web page to open the location in the Maps app; touch an email address to open the address in the Email or Gmail app.

**TIP:** Touch and hold an object, such as an address or photo, to bring up a menu of commands. For example, touch and hold a photo to save the photo on your phone.

#### To navigate the browser:

- Press to move to the previous page.
- Press 

  → Stop to stop loading a page.

#### To enter a URL or search terms:

- 1. Touch the URL/Search field at the top of the screen.
- 2. Enter a URL or search term, using the on-screen keyboard.

  As you enter information, matching search terms and websites display.
- 3. Touch to open a URL or search for entered text, touch a matching website to open it, or touch a matching term to search for it.

TIP: If the URL field is hidden, press = .

#### To zoom in and out:

• Double-touch to zoom in and out.

Once zoomed in, slide the screen up, down, left, and right to view the entire page.

**ALTERNATE:** Pinch the screen to zoom in and out. See Touchscreen for more information on how to pinch.

# To search for text within a webpage:

 Press Find on Page, then enter the text you want to search for.

As you enter text into the search field, matching text on the page is highlighted.

TIP: Touch to scroll through all matching text.

7.0 BROWSING THE WEB

# 7.1 BOOKMARKS, MOST VISITED & HISTORY

Easily bookmark frequently-visited sites, as well as view your bookmarks, history, and most-visited sites.

#### To bookmark a site:

- 1. Touch at the top of the screen.
- 2. Touch Add.
- 3. Edit the information if desired, then touch **0K** to confirm.

### To view bookmarks, history, and most visited sites:

- 1. Touch  **→ Bookmarks**.
- 2. Touch the Bookmarks, Saved Pages, or History tab.
- 3. Touch the window to open it.

**TIP:** Touch and hold a page to open a menu that lets you manage an entry by editing, deleting, sharing, and so on.

### To clear your browser history:

 Press → Settings → Privacy & security → Clear history to clear your browser history.

For information on configuring or disabling what Browser tracks, see Changing Browser settings.

# 7.2 USING MULTIPLE BROWSER WINDOWS

You can have up to eight different browser windows open at one time.

#### To switch to another window:

• Touch , then touch a window.

#### To close a window:

• Touch , then touch beside a window.

#### To open a new window:

• Touch → then touch →.

# 7.3 SET YOUR HOME PAGE

Your home page opens when the browser is first launched, or when you open a new browser window. You can set which website to use as your home page in the Settings window.

#### To set your home page:

- 2. Enter a URL or touch Use Current Page.
- 3. Touch **OK**.

7.0 BROWSING THE WEB PAGE : 32

# 7.4 CHANGING BROWSER SETTINGS

You can configure a number of Browser settings, such as how pages display, or whether to track private information.

# To change your browser settings:

# **POPULAR BROWSER SETTINGS**

| Refresh                  | Reloads the current page.                                                                                                    |
|--------------------------|----------------------------------------------------------------------------------------------------|
| Forward                  | Moves to the next page.                                                                                                    |
| Bookmarks                | Displays bookmarked and saved pages.                                                                                                    |
| Save to bookmarks        | Adds current page to bookmarked pages.                                                                                                    |
| Share page               | Shares the current page using choice you select.                                                                                          |
| Find on page             | Searches for text within the current page.                                                                                                |
| Request desktop site     | Loads the desktop version of the site instead of the mobile version.                                                                      |
| Save for offline reading | Adds current page to Saved pages for reading without internet connection.                                                                 |
| Settings                 | Displays additional options (see below).                                                                                                  |
| General                  | Set your homepage and toggle on/ off form autofill and auto-fill text.                                                                    |
| Privacy & security       | Clear your browser's cache, cookies, history, location. Also includes settings for remembering passwords and form data.                   |
| Accessibility            | Displays options for increasing text size and improving readability.                                                                      |
| Advanced                 | Displays options for setting default search engine, enabling JavaScript and plug-ins, resetting default zoom, blocking pop-ups, and more. |
| Bandwidth management     | Save bandwidth by preloading search results and toggling web page images off.                                                             |
| Labs                     | Toggle quick controls and fullscreen mode off/on.                                                                                         |
|                          |                                                                                                    |

7.0 BROWSING THE WEB

# **8 PLAYING MUSIC**

The Music app lets you listen to your music, see your music library, and create and listen to playlists.

### To open the Music app:

• From the App launcher, touch 

.

The Music app opens and displays your library.

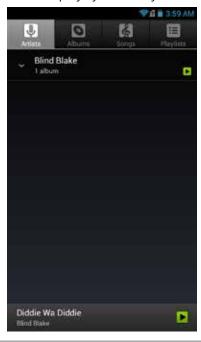

**NOTE:** If this is your first time using the Music app, the Music app may first have to catalogue the audio and music files on your phone into a library.

# To view music on your phone:

• Touch one of the four tabs at the top of the screen to display Artists, Albums, Songs, or Playlists.

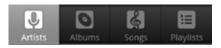

**TIP:** To use a song as a ringtone, touch and hold the song, then touch **Use as phone ringtone.** 

### To play music:

• Touch a song to play it and all of the songs following it (for example, touch a song in an album to start playing the album, or touch a song in a playlist to start the playlist.

**TIP:** Touch and hold an artist, album, or playlist, then touch Play to play every song for that artist, album, or playlist.

# 8.1 PLAYBACK SCREEN

The Playback screen displays the current song and lets you shuffle your music, pause a song, and more.

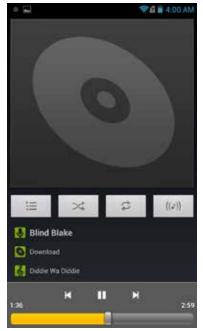

8.0 PLAYING MUSIC PAGE : 34

| To see the current playlist        | Touch 🗎 .                                                                                                    |
|------------------------------------|----------------------------------------------------------------------------------------------------|
| To play your songs in random order | Touch .                                                                                                    |
| To repeat a playlist or song       | Touch once to repeat the current playlist, or twice to repeat all songs; touch again to repeat current song, and touch once more to turn repeat off. |
| To open audio effects              | Touch ((*)). See "Audio Effects" below to learn about changing playback settings.                                                                    |
| Play the next song                 | Touch ► .                                                                                                    |
| Play the previous song             | Touch .                                                                                                    |
| Pause or resume playing            | Touch to pause the current song, or to resume.                                                                                                    |

**TIP:** Touch at the bottom of the library screen to return to the playback screen.

# 8.2 WORKING WITH PLAYLISTS

You can use playlists to organize your music files into sets of songs.

# To create a playlist:

- 1. Touch and hold a song, then touch **Add to playlist**  $\longrightarrow$  **New**.
- 2. Enter the name of the new playlist, then touch **OK**. The playlist is created, with the song you selected as the new playlist's first song.
- 3. Continue adding songs to the playlist by touching and holding each song you want to add, then touching **Add to playlist** and selecting the playlist.

# Rearrange songs in a playlist:

- 1. From the music library, touch the **Playlists** tab, then touch a playlist.
- 2. Touch and hold the left side of a song entry, then drag a song up or down to change its order in the playlist.
- 3. Press to save the new arrangement and exit the playlist.

# Remove songs from a playlist:

- 1. From the music library, touch the **Playlist** tab, then touch a playlist.
- 2. Touch and hold a song, then touch Remove from playlist.

#### Rename or delete a playlist:

- 1. From the music library, touch the **Playlist** tab.
- 2. Touch and hold a playlist, then touch Rename or Delete.

# 8.3 MANAGING MUSIC ON YOUR PHONE

You can search for and delete music on your phone.

#### To search for music on your phone

• In the main Music screen, touch — , then type the name of an artist, album or song to search your music library.

#### To delete a song from your phone:

- 1. Find the song you want to delete.
- 2. Touch and hold the song, then touch **Delete**.
- 3. Touch **OK** to confirm.

# 8.3.1 TRANSFERRING MUSIC FROM COMPUTER

To transfer music, audio, or playlist files from your computer to your phone, following the instructions for transferring files described in Transfer Files between your Phone and Computer.

Once transferred, the Music app will automatically find and catalogue all supported music, audio, and playlist files (including MP3, M4a, AMR, MIDI, M3U, WPL, and PLS, and OGG Vorbis, as well as music purchased from online stores, and music copied from your CD collection).

# 8.4 AUDIO EFFECTS FOR MUSIC

All-new audio effects have been added to the music player to enhance your audio playback experience. The new capabilities include equalizer, bass boost, treble, 3D surround controls, and visualization effects. You can select from presets or customize your new settings.

#### To use Audio Effects:

- From the Music app, select a song.
- Touch ((a)) to display the Audio Effects control panel.
- Touch Audio effects ON/OFF to toggle Audio Effects.

8.0 PLAYING MUSIC PAGE : 35

### **EQUALIZER FUNCTIONS**

| Function          | Description                                                                                                    |
|-------------------|----------------------------------------------------------------------------------------------------|
| Equalizer         | Displays current preset.                                                                                                    |
| Equalizer Presets | Touch the word current preset on the right to open the drop down menu. Select a desired preset.                                                  |
| Bass boost        | Touch and slide to increase/decrease the bass boost to the desired level. <b>NOTE:</b> This effect is available only with headphones plugged in. |
| Treble            | Touch and slide to increase/decrease the treble level.                                                                                           |
| 3D effect         | Touch to enable/disable the surround sound effect.  NOTE: Surround sound effect is better experienced when audio is played over headphones.      |

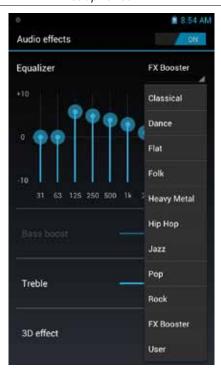

### **VISUALIZER FUNCTIONS**

Music visualizations can be displayed while your music is playing.

### To use the Visualizer:

• While playing a song, touch anywhere on the Album Art. The Spectrogram Analyzer visualization displays. Touch again to scroll through various visualizations.

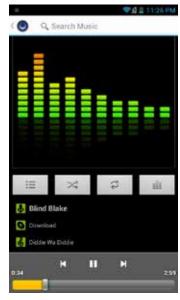

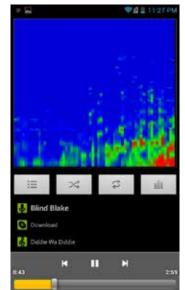

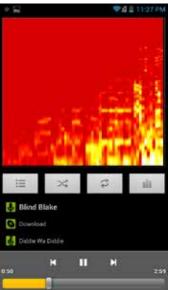

8.0 PLAYING MUSIC PAGE: 36

# 9 CONNECTIONS

Your Android phone can connect to Wi-Fi networks, Bluetooth wireless technology-enabled products (such as headsets), and your computer. You can also connect to virtual private networks (or VPNs) and use your phone as a hotspot.

### 9.1 USING WI-FI

Your phone can connect to Wi-Fi networks. Once connected, you can use your connection to browse the internet, check your email, and more.

Use a Wi-Fi network to help save on data costs for your phone.

#### To connect to a wireless network:

- 1. From the Home screen, press  **→ System settings → Wi-Fi**.
- 2. If Wi-Fi is not enabled, touch Wi-Fi to turn it on.
- 3. The available networks display.
- 4. Touch a network, then touch **Connect**.

**NOTE:** For secured networks, enter the requested security information, then touch **Connect**.

**TIP:** If no networks are listed, make sure the Wi-Fi box has a checkmark.

#### To add a network:

- 1. From the Home screen, press **System settings** → **Wi-Fi**.
- 2. Scroll to the bottom of the list of available networks and touch **Add network**.
- 3. Fnter the network's SSID (the name of the network).
- 4. Touch **Save**. Your phone saves the information entered, and uses it to connect to the network whenever it is available.

**NOTE:** If the network is secured, enter the security information by touching **Open** (under Security) and selecting the type of network security which the network uses (for example, WEP or WPA/WPA2 PSK). Then enter the requested security information, such as a password.

### To remove or modify a saved network:

- 2. Touch and hold the network, then touch **Forget network** or **Modify network**.

# 9.2 WIRELESS BLUETOOTH® CONNECTION

To connect to a Bluetooth wireless technology-enabled product for the first time, you must pair it with your phone. Once paired, your phone will automatically connect to paired products. You can use your phone to connect to wireless products featuring Bluetooth technology up to eight meters away.

### To pair phone with Bluetooth wireless technology-enabled product:

- 2. If Bluetooth wireless technology is not enabled, touch **Bluetooth** to turn it on.
- 3. Touch **Bluetooth settings**. The available Bluetooth wireless technologyenabled products display.
- 4. Select the product you wish to pair.
- 5. Confirm the product number and touch **Pair** to pair the product. Once paired, your phone will automatically connect with the product.

**NOTE:** If the product requires a pass code before pairing, try entering **0000** or **1234**, or check the product's documentation. If your phone doesn't display the Bluetooth wireless technology-enabled product, touch **Search for devices** to rescan. See the documentation that came with your product to learn how to configure it to be discoverable by phone.

9.0 CONNECTIONS PAGE: 37

### To disconnect a Bluetooth wireless technology-enabled product:

- 2. Touch a connected product, then touch OK to disconnect.

### To reconnect a paired Bluetooth wireless technology-enabled product:

- 2. Touch a paired product that you want to connect.

### To unpair Bluetooth wireless technology-enabled product:

- 2. Touch in next to a paired but disconnected product, then touch **Unpair**.

# 9.3 NEAR FIELD COMMUNICATIONS (NFC)

NFC allows you to exchange information with other nearby smartphones and similar devices with just a swipe or a tap. Possibilities include: using your phone as a credit card; paying for public transportation, as well as receiving up-to-date schedules; interacting with smart posters for more information on select topics; sharing games, links and more with friends simply by tapping phones.

**NOTE:** To use Near Field Communications, download an NFC-enabled app from the Play Store.

#### To enable NFC:

### 9.4 TRANSFER FILES BETWEEN YOUR PHONE & COMPUTER

Transfer files between your phone and computer by connecting your phone to your computer's USB port.

#### To transfer files between your phone and your computer:

1. Use the USB cable that came with your phone (the "cord" of your phone's power cord) to connect your phone to your computer's USB port.

**Warning!** Follow any instructions that appear on your computer when connecting to the USB port. Failure to follow these instructions may result in damage to your files.

- Once connected, you will see Connected as a media device at the top of the screen. Touch Connected as a media device to change connection options to Camera (PTP) options.
- 3. Touch Turn on USB Storage, then touch OK.
  Once connected, your phone's storage will appear as an accessible drive on your computer. You can open the drive and copy files from it and to it just as you would with a flash drive or memory card.

**NOTE**: While your phone is connected to your computer, any applications that require access to your phone's files (such as Gallery and Music) will be unusable.

### To disconnect your phone from the computer:

- 1. On your phone, touch **Turn off USB storage**.
- 2. If this screen is no longer displaying, drag down the notification panel and touch **Turn off USB storage** to redisplay the screen.
- 3. Once "Preparing USB card" stops displaying in the notification area, click "Safely remove hardware and eject media" from your computer's system tray.
- 4. Select your phone from the displayed options.
- 5. Disconnect the USB cable from your phone and your computer.

9.0 CONNECTIONS PAGE : 38

### 9.5 CONNECTING TO VIRTUAL PRIVATE NETWORKS

Virtual private networks (VPNs) allow you to connect to a secured local network from outside the network. VPNs are commonly deployed by schools, corporations, and other institutions that rely primarily on an on-location network, but allow secure access from the outside.

To connect to a VPN for the first time, add that VPN to your phone. You can then connect to it automatically at any time.

#### To add a VPN to your phone:

- Select the type of VPN, based on instructions from your VPN administrator, and then follow your network administrator's instructions to configure each component of the VPN's settings.
- 3. When you are done configuring the VPN, touch **Save**. Your phone saves the VPN's configuration and connects.

#### To connect to a previously-added VPN:

The VPNs you have added are listed at the top of the screen.

- 2. Touch the desired VPN. Enter any requested information.
- 3. Touch Connect.

#### To disconnect from a VPN:

Open the notifications panel, touch the active VPN notification, and touch
 Disconnect.

### 9.6 SHARING YOUR PHONE'S DATA CONNECTION

You can share your phone's data connection with a computer, allowing that computer to access the internet by using your phone's data stream. You can share your phone's data connection with a single computer by using USB tethering, or with up to eight computers at a time by enabling the Portable Wi-Fi hotspot setting.

**NOTE:** Not all carriers support sharing your phone's data connection. Please check with your carrier to find out more.

### 9.6.1 SHARE YOUR PHONE'S DATA CONNECTION VIA USB TETHERING

You can share your phone's data connection with a single computer via the USB port. However, you can only do this when you are not currently using the USB port to share files.

**NOTE:** Some operating systems, such as Windows XP, require you to prepare your computer before enabling USB tethering. Visit **www.android.com/tether** for more information.

### To tether your phone:

- 1. Use the USB cable that came with your phone to connect your phone to your computer's USB port.
- 3. Touch **USB tethering** to enable tethering. Your phone will begin sharing its data connection with your computer. For help with setting up USB tethering on your computer, please use the Help available on the **Tethering & portable hotspot** settings page on your phone.
- 4. When you are finished, uncheck **USB tethering**, or simply disconnect the USB cable.

Go to intel.com/software/android for the latest drivers.

9.0 CONNECTIONS PAGE : 39

### 9.6.2 SHARE YOUR PHONE'S DATA CONNECTION AS A WI-FI HOTSPOT

You can turn your phone into a Wi-Fi hotspot to let other computers and devices use your phone's data connection as a wireless network.

### To turn your phone into a Wi-Fi hotspot:

- 1. System settings → More... (under the Wireless & Networks section) → Tethering & portable hotspot.
- Touch Portable Wi-Fi hotspot to enable it.
   Your phone will broadcast its Wi-Fi SSID, and can be connected to like any other wireless network.

Uncheck the **Portable Wi-Fi hotspot** setting to stop sharing your phone's data connection.

#### SECURE YOUR PORTABLE WI-FI HOTSPOT

You can secure your phone's Wi-Fi connection, so that other devices and computers can only use it as a Wi-Fi hotspot after entering the required security information.

### To secure your phone's portable Wi-Fi hotspot:

- 1. System settings → More... (under the Wireless & Networks section) → Tethering & portable hotspot.
- 2. Ensure that Portable Wi-Fi hotspot is checked, then touch **Configure Wi-Fi hotspot**.
- 3. Change any desired security settings, then touch Save.

9.0 CONNECTIONS PAGE : 40

# **10 ACCOUNTS**

You can keep your phone synchronized with your Google, email, and corporate accounts, as well as synchronizing contacts with other applications.

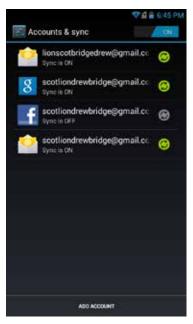

### To open the Accounts screen:

• From the Home screen, press **■** → System settings → Accounts & sync.

# To add an account to your phone:

- 1. From the Accounts screen, touch Add Account.
- 2. Select the type of account to add, such as a corporate account (using Microsoft Exchange) or a Google account.
- 3. Follow the on-screen instructions for configuring your account (or configure your account manually).

**NOTE:** The first time you open an app using accounts (such as Email, Calendar, or Gmail) you will be prompted to add an account. The process for adding an account within these apps is identical to that described above.

## To remove an account from your phone:

- 1. From **Accounts & sync**, touch the account to remove.
- 2. Press  **→ Remove account**.

3. Touch to confirm deletion.

**NOTE:** You can only remove your first Google account by deleting all personal information from your phone.

### To change an account's synchronization settings:

- 1. From Accounts & sync, touch the account synchronization setting you want to change.
- 2. In the screen that opens, check or uncheck the type of information you want synchronized. For example, your Google account lets you enable or disable synchronization of your Contacts, Calendar, Google Play Books, and Gmail.

**NOTE:** Previously synchronized data remains on your phone until you manually delete it.

### To turn background data on or off:

• From Accounts & sync, check or uncheck Background data.

**NOTE:** Turn this option off to extend battery life and lower data usage. Most background transmissions, such as receiving Gmail messages and keeping track of Calendar events will be stopped.

### To turn automatic synchronization on or off:

• From Accounts & sync, check or uncheck Auto-sync.

**NOTE:** If this option is turned off, accounts and applications must be synchronized manually.

# To manually synchronize an account:

- 1. From **Accounts & sync**, touch the account to sync.
- 2. Touch the type of data to sync.

TIP: You can sync all types of data for the account by pressing

Sync now.

10.0 ACCOUNTS PAGE : 41

# 11 EMAIL

Use the Email app to access your web-based email (such as Yahoo or Hotmail) and your corporate accounts (using Microsoft Exchange). The screen shots in this chapter show a Gmail account set up using the Email app.

**NOTE:** Before using the Email app, first set up your accounts as described below.

#### To use the Email app:

• Touch

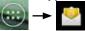

Your inbox displays, displaying new messages at the top and unread messages bolded.

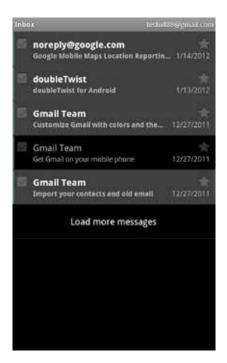

**NOTE:** If you have set up multiple email accounts, you will be able to view one account's inbox or a combined inbox with all your emails from all accounts. This is described under Working with the Accounts screen.

**TIP:** To work with multiple messages in your inbox, touch the checkbox next to each message you want to work with, and then touch **Mark unread, Add star,** or **Delete**.

#### To add a new account:

If you're launching the Email app for the first time, the Email Account Wizard will open, and guide you through adding an account.

- 1. Enter your email address and password.
- 2. Touch **Next**, then wait for the Email app to connect with your mail provider.
- 3. Enter a display name (the name displayed to anyone to whom you send a message.) You can also enter an optional account name, which will display in the Email app's list of accounts.
- 4. Touch **Done** to add the account.

NOTE: You can add another account at any time by pressing

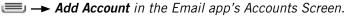

#### To view an account's folders:

- Touch to view a list of the account's folders.
- 2. Touch a folder to open it.

# To check for new messages:

• Touch 🥥

TIP: Synchronized accounts refresh automatically.

11.0 EMAIL PAGE : 42

### To read a message:

• Touch a message to open it.

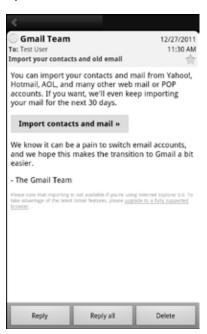

# The following actions are available while working with a message.

| To open or save an attachment | Touch <b>View</b> or <b>Save</b> to open or save an attachment.             |
|-------------------------------|-----------------------------------------------------------------------------|
| To display images             | Touch <b>Show pictures</b> to display images within a message.              |
| To reply                      | Touch to reply to the sender or touch Reply all to reply to all recipients. |
| To forward                    | Touch Forward.                                                              |
| To delete                     | Touch                                                                       |
| To mark a<br>message unread   | Press                                                                       |

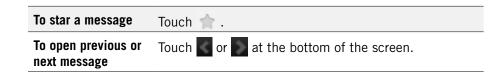

### To send a message:

- 1. Touch
- 2. Enter the recipient, subject, and message text.
- 3. Touch to send the message, press **Save draft** to save it as a draft, or press **Discard** to discard unsaved drafts.

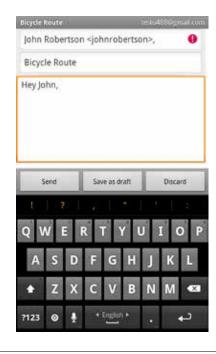

TIP: Add a Cc or Bcc recipient by pressing 

→ Add Cc/Bcc.

11.0 EMAIL PAGE : 43

### 11.1 WORKING WITH ACCOUNTS

If you have more than one Email account, you can switch between inboxes using the Accounts screen.

NOTE: Adding and removing accounts is described in Accounts.

### To open the Accounts screen:

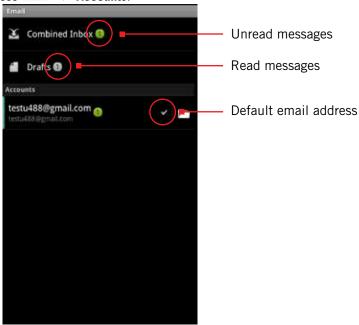

### To open an inbox:

 Touch an account to open that account's inbox, or touch Combined View to view all of your accounts' messages in one inbox.

**TIP:** When working in the combined inbox, different account's messages are marked with colored bars.

**TIP:** Touch **Starred** or **Drafts** to view starred and draft messages from all of your accounts.

# To display an account's folders:

• Touch next to an account to display an account's folders, and then touch a folder to open it.

**NOTE:** Only folders containing messages are displayed.

# 11.1.1 ACCOUNT SETTINGS

### To change an account's settings:

• From the Accounts screen, touch whose settings you want to change, then touch **Settings**.

#### **ACCOUNT SETTINGS**

You can change any of the following account settings.

| Enter your account's account name.                                                                                                    |
|----------------------------------------------------------------------------------------------------|
| Enter the name people see when you send a message from this account.                                                                                                    |
| Enter the signature to append to messages sent from this account.                                                                                                    |
| Edit text that you frequently insert when composing emails.                                                                                                    |
| Select how often the Email app checks this account for new messages.                                                                                                    |
| Select the default email account. <b>NOTE:</b> The default email account is used by default whenever you send an email without specifying which account to send it from, such as when you click on a contact's email address. |
| Receive a notification whenever a new email arrives in this account's inbox.                                                                                                    |
| Select the ringtone for new email notifications.  TIP: Select the ringtone <b>Silent</b> to turn off email ringtones.                                                                                                    |
| Select to have the phone vibrate when you receive a new message.                                                                                                    |
| Configure the server settings for this account.                                                                                                    |
|                                                                                                    |

11.0 EMAIL PAGE : 44

# **12 CALENDAR**

The Calendar app lets you create and manage events, meetings and appointments. By default, your Calendar app automatically synchronizes with any Google or Microsoft Exchange accounts you've added to your phone.

**NOTE:** See Accounts for information on how to add accounts to your phone, and on how to configure the synchronization of existing accounts.

## To use the Calendar app:

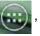

• Touch , then touch

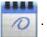

The Calendar app opens, displaying your events from all of your synchronized accounts.

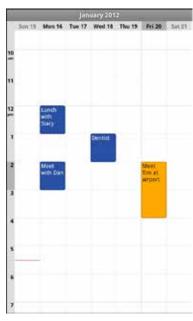

TIP: Events from each account display in a different color.

### 12.1 VIEWING YOUR EVENTS

#### The Calendar has four views:

- Agenda: Lists an agenda of your events in chronological order.
- Day: Displays a calendar view of one day, with a red line indicating the current time.
- Week: Displays a calendar view of one week.
- Month: Displays a calendar view of one month, with scheduled times marked with a vertical colored bar.

TIP: Touch to see a day's events.

**NOTE:** All-day and multiday events display at the top of the agenda, day, and week views.

### To change the calendar view:

• Press and select a view option, or touch **Today** to return to today's events.

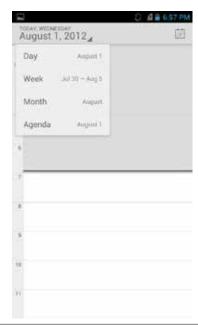

TIP: Slide up and down to move backwards and forwards.

**NOTE:** The Calendar app synchronizes events from the previous month through one year in the future.

12.0 CALENDAR **PAGE: 45** 

#### To view an event's details:

Touch an event to view its details.

### The following actions are available while viewing an event's details.

| To respond to an invitation | Touch the drop-down menu below <b>Attending</b> , then touch <b>Snooze all</b> or <b>Dismiss all</b> . |
|-----------------------------|----------------------------------------------------------------------------------------------------|
| To add reminders            | Touch 🛨 or 🛑 under <b>Reminder</b> .                                                                   |
| To remove reminders         | Touch <b>X</b>                                                                                         |
| To change a reminder        | Touch <b>Reminder</b> and choose when you want to be reminded.                                         |
| To edit an event            | Press <b>■ → Edit Event</b> .                                                                          |
| To delete an event          | Press <b>■ → Delete Event</b> .                                                                        |

#### To create an event:

- In any of the calendar views, press → More → New event.
   ALTERNATE: In Day, Week, or Month view, touch and hold a spot on the calendar, then touch New event.
- Specify the event name and time.
   Enter any details, such as guest emails to invite to the event or a reminder you want to set. View additional details by pressing
   Show Extra Options.
- 3. Touch Done.

**NOTE:** If you have more than one calendar, you can choose the calendar to which to add the event.

**TIP:** You can credit, edit, and delete events by touching and holding an event in the calendar view.

### 12.2 STORING & DISPLAYING CALENDARS

For each of your synchronized calendar accounts, you can set whether the calendars are stored on the phone and whether they are visible.

**NOTE:** For information on adding and synchronizing accounts, see Accounts.

### To specify whether calendars are stored and displayed:

- 1. Press  **→ Calendars to display**.
- 2. Check the calendar you wish to display.

### 12.3 CHANGING CALENDAR SETTINGS

### To change calendar settings:

### You can change any of the following settings:

| Hide declined events    | Don't show events which you have declined to attend.                                                                        |
|-------------------------|----------------------------------------------------------------------------------------------------|
| Show week number        | Display the week of the year for the week shown.                                                                            |
| Week starts on          | Select which day starts the week.                                                                                           |
| Use home<br>time zone   | When travelling, continue to show events in your home time zone rather than the local time zone.                            |
| Home time zone          | Specify the time zone to use for <b>Use home time zone</b> .                                                                |
| Clear search<br>history | Remove all the searches you've performed.                                                                                   |
| Notifications           | Toggle off/on the options that follow below.                                                                                |
| Choose ringtone         | Select the ringtone for new event notifications. <b>TIP:</b> Select the ringtone <b>Silent</b> to turn off event ringtones. |
| Vibrate                 | Select to have the phone vibrate when you receive a new event notification.                                                 |
| Pop-up notification     | Toggle pop-up notifications off/on.                                                                                         |
| Default reminder time   | Select a default time to be reminded for events.                                                                            |

12.0 CALENDAR PAGE : 46

# 13 GMAIL

You can create a Gmail account for your phone, or sync your phone with your existing Gmail account.

**NOTE:** Before using the Gmail app, first set up your accounts as described in Accounts.

## To use the Gmail app:

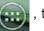

• Touch , then touch

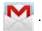

Your Gmail inbox displays.

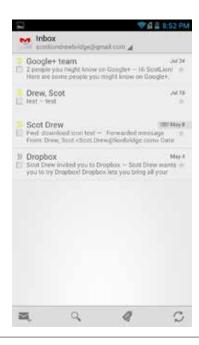

NOTE: If you have multiple Gmail accounts, touch the top-left corner (with the name of the Gmail account) to switch to another account.

#### To view account folders:

• Touch the name of the currently-opened folder (in the upper left corner of the screen), then touch a folder to open it.

### To read a message:

Touch a conversation.

**TIP:** To display older messages, touch **x read messages** at the top of the screen.

### The following actions are available while working with a message.

| ccg dollono                      | are aranasis irinis irerining irini a moodagor                                                                        |
|----------------------------------|----------------------------------------------------------------------------------------------------|
| To view or save an attachment    | Touch <b>View</b> or <b>Save</b> to open or save an attachment.                                                       |
| To display images                | Touch <b>Show pictures</b> to display images within the text of a message.                                            |
| To reply                         | Touch to reply to the sender, touch and then select <b>Reply all</b> .                                                |
| To forward                       | Touch and then select <b>Forward</b> .                                                                                |
| To delete                        | Touch <b>Delete</b> .                                                                                                 |
|                                  | <b>NOTE:</b> Deleted conversations are placed under the Trash label, and are automatically deleted after thirty days. |
| To mark a message unread         | Press <b>■ → Mark unread</b> .                                                                                        |
| To star a message                | Touch .                                                                                                    |
| To open next or previous message | Touch or at the bottom of the screen.                                                                                 |
|                                  |                                                                                                    |

## To send a message

**13.0 GMAIL PAGE: 47** 

- 2. Enter the recipient, subject, and message text.
- 3. Touch > to send the message.

**TIP:** Press **■ → Save draft** to save the draft. Touch † to discard a draft.

**TIP:** Add an attachment (such as a picture) to a message by pressing 
→ **Attach a file** and selecting an attachment.

**TIP:** Add a Cc or Bcc recipient by pressing ■ → Add Cc/Bcc.

# 13.1 GMAIL SETTINGS

## To open Gmail settings

- 1. From your Inbox, press  **→ More → Settings**.
- 2. Touch **General preferences** to set Gmail settings or touch an account to configure that account.

13.0 GMAIL PAGE : 48

# 14 OTHER PHONE FUNCTIONS

Your phone has several other functions, including downloads, navigation, and automatic updates.

### 14.1 UPDATING SOFTWARE

As updated versions of your phone's software become available, you can download them directly onto your phone.

### To check for and install updates:

- 2. Touch System updates and then touch Check for Updates.
- 3. If updated software is available, touch **Download and Install**. You can monitor the download in the Notifications Panel.
- 4. When the update is finished downloading, touch **Agree** to install the new software.

**NOTE:** Updates may be downloaded to your computer and transferred to your phone via USB. Visit Xolo Care website for more information. (link to http://www.xolo.in/xolocare/xolo-support).

# 14.2 DOWNLOADS

You can use the Downloads application to view, open, or delete your downloaded items.

**NOTE:** All downloaded items are stored on your phone's device memory. under the Download directory. You can view and copy items from this folder by connecting your phone to your computer, as described in Transfer Files between your Phone and Computer.

### To use the Downloads app:

- 1. Touch (then touch)
- 2. Touch an item to open it.

NOTE: You can touch a header (such as "Today" or "Last month") to expand or conceal all downloaded items under that header.

#### To delete a downloaded item:

• Touch the checkbox next to an item to select it, then touch

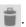

TIP: You can uncheck the selected checkboxes.

## 14.3 MANAGING APPLICATIONS

The Manage Applications screen lets you see and manage your installed applications by uninstalling an application, changing where an application is stored, and more.

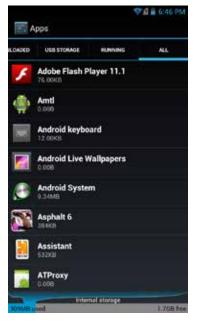

# To manage applications:

- 1. From the Home screen, press , then touch Manage apps.
- 2. Touch the tabs at the top of the screen to select which list of apps to display (apps which you downloaded onto your phone, apps which can be run on your USB storage, apps which are currently running, or all apps.)

**NOTE:** Apps currently installed on your USB storage are marked with a checkmark.

3. Touch an app to display its storage usage, software version, and what actions it is permitted to perform.

14.0 OTHER PHONE FUNCTIONS **PAGE: 49** 

### To stop an application:

- 1. From the Apps screen, touch the Downloaded tab to view all applications you have downloaded.
- 2. Touch the application you want to stop.
- 3. Touch Force stop.

Important. Forcibly stopping an application may cause temporary errors on your phone, and require you to restart your phone to restore full functionality.

### To uninstall an application:

- 1. From the Apps screen, touch the **Downloaded** tab to view all downloaded applications.
- 2. Touch the application you want to uninstall.
- 3. Touch Uninstall, then touch OK to confirm.

### 14.3.1 CHANGING WHERE AN APP IS STORED

Apps can either be stored in the phone's device memory or on the phone's USB storage. Since your phone's device memory contains your private information, it is tightly guarded by your phone's operating system, and you cannot directly access it when you connect your computer to your phone. Storage space on your phone's device memory is also very limited. You may therefore wish to move an application from the phone's device memory to the USB storage.

### To change where an app is stored:

- 1. From the Manage Applications screen, touch **USB Storage** to view all applications currently, or potentially, installed on your phone's USB storage.
- 2. Touch the application whose location you want to change.
- 3. Touch Move to USB Storage to move the app from device memory to your USB storage,
  - or touch **Move to phone** to move the app back to device memory.

### 14.4 CLOCK

The Clock app displays the time and allows you to set alarms.

### To open the Clock app:

• Touch (, then touch

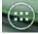

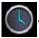

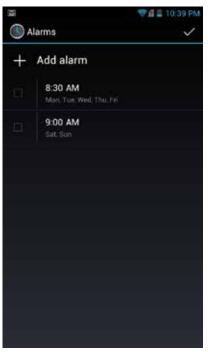

# To add an alarm:

- 1. Touch in the middle of the clock screen.
- 2. Touch Add alarm.
- 3. Set the alarm time.
- 4. Touch Set.
- 5. Customize any additional alarm settings, such as ringtone or repeat.
- 6. Touch **OK**.

# To turn an alarm on and off:

- 1. Touch in the middle of the clock screen.
- 2. Touch the bar in front of the alarm to turn it on or off.

14.0 OTHER PHONE FUNCTIONS **PAGE: 50** 

### 14.5 CALCULATOR

The calculator app lets you use your phone as a calculator.

### To use the calculator app

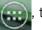

• Touch , then touch

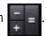

You can use the touch screen to enter numbers, perform operations, and clear the screen, just as you would on a basic calculator.

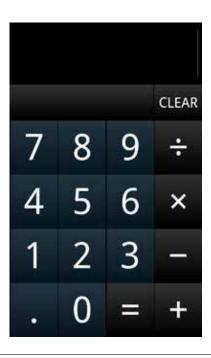

TIP: Slide the screen to the left to see more advanced functions, such as pi, sin, log, square root, and left and right parentheses.

# 14.6 GLOBAL POSITIONING SYSTEM (GPS)

GPS is a satellite navigation system that provides incredibly accurate location information. Receivers pull down information from an array of satellites to calculate the user's three-dimensional position. GPS technology can be found in many devices, from phones and wristwatches, to ships and airplanes, to ATMs and pet collars.

NOTE: The Google Maps and Google Nav apps are GPS-enabled. You can find more apps that use GPS in the Play Store.

#### To enable GPS:

security → touch Use GPS satellites.

14.0 OTHER PHONE FUNCTIONS PAGE: 51

# 14.6.1 MAPS

Google Maps lets you find any location using your phone.

# To use Google Maps

1. Touch in the App Launcher.

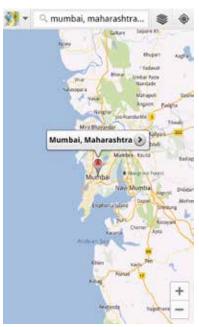

- 2. Enter an address, a city, a business name, or a type of establishment in the search box.
- 3. Touch Q or touch a suggested location.

**TIP:** You can get directions or a street view for a location by touching the location on the map and then choosing Directions or press

■ → Street view.

# 14.6.2 NAV

Google Nav turns your phone into a GPS navigation device.

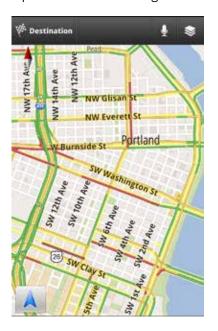

### To use Google Nav

- 1. Touch 🙏 in the App Launcher.
- 2. Enter an address.
- 3. Touch 🔍.

TIP: Select a contact or starred place to quickly navigate to a favorite location.

14.0 OTHER PHONE FUNCTIONS PAGE : 52

# **15 CHANGING PHONE SETTINGS**

The settings window displays all of the settings that affect how your phone looks and works.

### To open the settings window:

# 15.1 WIRELESS & NETWORKS

The Wireless & networks section configures your phone's connections, such as Wi-Fi and Bluetooth wireless technology. Support for Wi-Fi Direct lets you connect directly to nearby peer devices over Wi-Fi, for more reliable, higher-speed communication. No internet connection or tethering is needed. Through third-party apps, you can connect to compatible devices to take advantage of new features such as instant sharing of files, photos, or other media; streaming video or audio from another device; or connecting to compatible printers or other devices.

| Wi-Fi          | Turn on Wi-Fi and configure any desired settings under <b>Advanced Wi-Fi</b> .  For information on using Wi-Fi, see Using Wi-Fi.                                                                       |
|----------------|----------------------------------------------------------------------------------------------------|
| Advanced Wi-Fi | <ul> <li>From Settings, touch Wi-Fi → press</li></ul>                                                                                                    |
|                | <ul> <li>Keep Wi-Fi on during sleep: Choose when to keep Wi-Fi turned on.</li> <li>MAC address: Displays your current MAC address.</li> <li>IP address: Displays your current IP address.</li> </ul>   |
| Bluetooth      | Turn on Bluetooth wireless technology. To see available devices, touch Bluetooth. From this Bluetooth screen, press [Menu key] for options: Rename phone, Visibility timeout, and Show received files. |
|                | For more information on pairing your phone with a Bluetooth wireless technology-enabled product, see Wireless Bluetooth Connection.                                                                    |
| Data usage     | Turn Mobile data on to see your phone's data                                                                                                    |
|                | usage. You can also turn on <b>Set mobile data limit</b> .                                                                                                    |

Touch **More...** to access the following options.

| Airplane mode                | Disable all wireless connections, including Bluetooth wireless technology and 3G.  Activating airplane mode greys out some other settings.                                                                                                    |
|------------------------------|----------------------------------------------------------------------------------------------------|
| VPN                          | Configure your Virtual Private Network.                                                                                                    |
| Tethering & portable hotspot | <ul> <li>Configure your phone for tethering or for use as a portable hotspot with the following settings.</li> <li>USB tethering: Share your phone's mobile data network connection with your computer via a USB connection.</li> <li>Portable Wi-Fi hotspot: Share your phone's mobile data network connection as a portable Wi-Fi hotspot.</li> <li>Bluetooth tethering: Share your phone's mobile data network connection via a Bluetooth connection.</li> </ul> |
| NFC                          | Touch to enable Near Field Communications, which allows you to exchange information with other nearby smart phones and similar devices.                                                                                                    |
| Android Beam                 | Allows you to transmit app content via NFC.                                                                                                    |
|                              |                                                                                                    |

15.0 CHANGING PHONE SETTINGS PAGE: 53

| Configure your mobile data network using the following settings.                                                                                                    |
|----------------------------------------------------------------------------------------------------|
| • Data enabled: Clear this checkbox to prevent your phone from transmitting data on any mobile network. This is useful when you're traveling and wish to avoid charges for data use on a local carrier's network, and can also decrease the battery usage. |
| Disabling data does not prevent your phone from transmitting data on other networks, such as Wi-Fi or Bluetooth wireless technology-enabled products.                                                                                                    |
| <ul> <li>Data roaming: Clear this checkbox to prevent your<br/>phone from using other carrier's mobile networks<br/>when your own is unavailable.</li> </ul>                                                                                               |
| <ul> <li>Access Point Names: Select from the available<br/>access points.</li> </ul>                                                                                                    |
| <ul> <li>Use only 2G networks: Touch to use only 2G<br/>networks.</li> </ul>                                                                                                    |
| <ul> <li>Network operators: Scan for and select a network operator.</li> </ul>                                                                                                    |
|                                                                                                    |

# 15.2 DEVICE

**Sound** settings let you configure your phone's sounds.

| Volumes              | Set the volume for each sound made by your phone, such as media or incoming calls.                      |
|----------------------|----------------------------------------------------------------------------------------------------|
| Silent mode          | Set your phone sounds to Off, Vibrate, or Mute.                                                         |
| Phone ringtone       | Select the ringtone for a phone call.                                                                   |
|                      | You can also select a song as a ringtone through the Music App. See Playing Music for more information. |
| Default notification | Select the notification ringtone.                                                                       |
| Vibrate and ring     | Turn on to make the phone also vibrate when it rings.                                                   |
| Dial-pad touch tones | Turn on to hear key presses when you dial numbers.                                                      |
| Touch sounds         | Turn on to hear sounds when you touch items.                                                            |
| Screen lock sounds   | Turn on to hear a sound when you lock/unlock the screen.                                                |
|                      |                                                                                                    |

| Vibrate on touch | Turn on to make the phone vibrate when you touch |
|------------------|--------------------------------------------------|
|                  | items.                                           |

**Display** settings configure your phone's screen, such as its brightness or rotation.

| Brightness         | Adjust the screen's brightness automatically, or select the desired brightness.                        |
|--------------------|----------------------------------------------------------------------------------------------------|
|                    | For the longest battery life, use the lowest comfortable brightness.                                   |
| Wallpaper          | Select an image on your phone to display as your phone's wallpaper.                                    |
| Auto-rotate screen | Check to automatically rotate the orientation of the screen as you turn the phone sideways or upright. |
| Sleep              | Set how long a phone will idle before the phone enters sleep mode.                                     |
|                    | For the longest battery life, use the shortest timeout.                                                |
| Font size          | Change the size of the text displayed on your phone.                                                   |
|                    |                                                                                                    |

**Wireless Display** settings stream your phone to a wireless display enabled device. For more information, see Wireless Display.

Video Extend Mode uses video mode while playing videos.

 $\textbf{Storage} \ \text{displays the usage of internal storage and USB storage}.$ 

**Erase USB storage** permanently erases everything on your phone's USB storage.

**Battery** displays the battery's current charge, along with the battery usage of applications.

Apps launches Manage apps.

15.0 CHANGING PHONE SETTINGS PAGE : 54

### 15.3 PERSONAL

| Add, remove, and manage your accounts (including Google and Microsoft Exchange accounts.) For more information on working with accounts and synchronizing data, see Accounts. |
|----------------------------------------------------------------------------------------------------|
| Toggle off/on GPS and search features that use your current location.                                                                                                    |
| Secure your phone with a Double-tap, Face Unlock, Pattern, PIN, or password.                                                                                                  |
| See Securing your phone for more information.                                                                                                    |
| <ul> <li>Set up SIM card lock: Require a PIN each time it is<br/>powered on.</li> </ul>                                                                                       |
| <ul> <li>Make passwords visible: Turn on to briefly display<br/>each character of your password.</li> </ul>                                                                   |
| Otherwise, only asterisks display.                                                                                                    |
| Touch Language to choose a new language from                                                                                                    |
| menu.                                                                                                    |
| <ul> <li>Spelling correction: Toggle off/on.</li> </ul>                                                                                                    |
| <ul> <li>Personal dictionaries: Display the user dictionaries<br/>used to identify words you type.</li> </ul>                                                                 |
| Touch the red X next to a word to delete it. Touch a word to edit it. Touch the <b>plus sign</b> to add a new word.                                                           |
| <ul> <li>Keyboard &amp; Input Method: Display the onscreen<br/>keyboards available on your phone. Touch the<br/>sliders on the right to configure a keyboard.</li> </ul>      |
| For more information, see <b>Onscreen Keyboard Basics</b> .                                                                                                    |
| <ul> <li>Voice Search: Change Language, alter your Safe<br/>Search setting, and block offensive results.</li> </ul>                                                           |
| <ul> <li>Text-to-speech output: Change the text-to-speech<br/>engine, adjust the speed at which text is spoken,<br/>and listen to an example.</li> </ul>                      |
| <ul> <li>Pointer speed: Adjust the speed of any mouse or<br/>track pad that is connected to or controlled by your<br/>phone.</li> </ul>                                       |
|                                                                                                    |

### Backup & reset

Use this setting to manage your personal information.

 Back up my data: Back up certain personal data to Google servers. If you replace your phone, you can restore the data you've backed up.

The following data can be backed up and restored: Wi-Fi passwords, Browser bookmarks, a list of the applications you've installed, the words you've added to the user dictionary, and most of your configured settings. Some third-party applications may also take advantage of this feature.

Unchecking this option stops backing up your data and deletes any existing backups.

- Backup account: Set an account as your backup account.
- Automatic restore: Restore your settings and other data when you reinstall an application, using your current Google account.
- Factory data reset: Erase all of your personal data from internal phone storage. Resetting the phone does not erase any software updates you've downloaded.

You can also erase data downloaded to USB storage.

After resetting your phone, you'll be returned to the Google wizard when you next restart your phone.

15.0 CHANGING PHONE SETTINGS PAGE : 55

# **15.4 SYSTEM**

| Date & time        | The Date & time settings screen configures how the date and time are displayed on your phone. You can also use this screen to manually enter the date and time, rather than obtaining the current time from the mobile network. |  |
|--------------------|----------------------------------------------------------------------------------------------------|--|
|                    | <ul> <li>Automatic date &amp; time: Uncheck to set the date and<br/>time on the phone manually, rather than obtaining<br/>the current time from the mobile network.</li> </ul>                                                  |  |
|                    | <ul> <li>Automatic time zone: Uncheck to set the time zone<br/>on the phone manually, rather than obtaining the<br/>current time zone from the mobile network.</li> </ul>                                                       |  |
|                    | <ul> <li>Set date/Set time/Select time zone: Manually set the<br/>phone's date, time zone, and time. This setting is<br/>only available if the Automatic setting, above, is<br/>unchecked.</li> </ul>                           |  |
|                    | • <b>Use 24-hour format:</b> Display the time using 24-hour time format—for example, display 13:00 rather than 1:00 PM.                                                                                                    |  |
|                    | Select date format: Select the date format.                                                                                                    |  |
| Accessibility      | Toggle off/on large text, using the power button to end calls, and auto-rotate screen. Configure the length of the touch & hold delay, and install web scripts from Google that make web content more accessible.               |  |
| Sensor calibration | Use to calibrate your phone's gyroscope and compass.                                                                                                    |  |
| About phone        | The About Phone settings screen displays information about your phone.                                                                                                    |  |
|                    | <ul> <li>System updates: Check for Android system software<br/>updates.</li> </ul>                                                                                                    |  |
|                    | <ul> <li>Update from USB storage: Check for updates on<br/>your USB storage.</li> </ul>                                                                                                    |  |
|                    | • Update from OTA: Check for updates over the air.                                                                                                    |  |
|                    | • Status: Touch to open the Status screen.                                                                                                    |  |
|                    | <ul> <li>Legal information: Display legal information about<br/>the software included with your phone.</li> </ul>                                                                                                    |  |
|                    |                                                                                                    |  |

15.0 CHANGING PHONE SETTINGS PAGE : 56

# 16 TROUBLESHOOTING

Use the following tips to troubleshoot any issues on your phone.

### Outgoing calls are not connected:

- Ensure that you have touched of to dial the number.
- Ensure that you're connected to the correct cellular network.
- Ensure that you haven't turned on outgoing call barring (under Settings → Call Settings).

#### Incoming calls are not connected:

- Ensure that your device is turned on.
- Ensure that you're connected to the correct cellular network.
- Ensure that you haven't turned on incoming call barring (under Settings -> Call Settings).

#### Others cannot hear you speaking on a call:

- Ensure that you are not covering the built-in microphone.
- Ensure that the microphone is close to your mouth.
- If you're using a headset, make sure that it is properly connected.

### Audio quality is poor:

- Ensure that you are not blocking the device's internal antenna.
- When you are in an area with weak signals or poor reception, you may have to move to another area for better reception.

# When dialling from contacts, the call is not connected:

- Ensure that the correct number is stored in the contact list.
- Re-enter and save the number if necessary.

### The device beeps and the battery icon flashes:

• Your battery is low. Recharge or replace the battery to continue using the device.

### Phone doesn't respond:

- Make sure the phone is fully charged.
- Try turning the phone off, and then turning it back on.
- If the above doesn't work, press and hold power button for 10 seconds until the phone turns off. Then release the power button, and then turn the phone back on.

#### Notice

The information contained herein is subject to change without notice. All statements, information and recommendations contained herein do not constitute a warranty of any kind, either expressed or implied. Please review this product guide thoroughly, with particular attention paid to any safety sections, to make sure that you use your phone safely.

Copyright © 2011-2012 Intel Corporation. All rights reserved.

This publication is protected by copyright. No part of the publication may be used, reproduced, or translated, in any form, without the prior written consent of Intel Corporation.

Intel, Intel Atom, Intel Inside, and the Intel Inside logo are trademarks of Intel Corporation in the U.S. and/or other countries.

doubleTwist is a trademark of doubleTwist Corp.

Google, Gmail, Google Maps, YouTube, Google Calendar, Android, and Play Store are trademarks of Google, Inc. Use of these trademarks is subject to Google's permissions.

The Bluetooth® word mark and logos are registered trademarks owned by Bluetooth SIG, Inc.

\* Other names and brands may be claimed as the property of others.

For more information, see the User Guide at www.xolo.in.

# 17 SAFETY, REGULATORY & LEGAL INFORMATION

#### SAFFTY AND OPERATIONAL GUIDELINES

IMPORTANT: Please review and adhere to these simple guidelines. Failure to do so may be dangerous or illegal. All statements, information and recommendations contained herein do not constitute a warranty of any kind, either expressed or implied. The information contained herein is subject to change without notice. Please read the complete user guide for further information.

- Always comply with all local legal requirements or restrictions when using the phone, for example, in airplanes, gas or petrol stations, in hospitals, or while driving.
- Elements of the phone are made of glass, and may break or become scratched if dropped or used improperly. You may be able to reduce the chances of any such harm by utilizing a case for your phone.
- As with any electronic device, please keep your phone away from any water including, for example, rain, wash basins or toilets.
- Do not attempt to repair or modify your phone yourself. This includes any access to or attempted replacement of the battery. Any attempt to do so will invalidate your warranty and regulatory approvals.
- Your mobile phone may be equipped with Global Positioning System (GPS) or Assisted GPS (AGPS) technology, which may be used to determine the approximate location of the mobile phone. When connected to a wireless network, the phone may transmit location-based information including to third-party application providers. Please read your using manual and check the settings of any installed applications to ensure that you manage these location based services in accordance with your privacy preferences.
- Mobile phones can interfere with the functioning of medical devices such as hearing aids or pacemakers. Keep at least 20 cm (9 inches) between the phone and pacemaker. When using the mobile phone hold it to the ear which is furthest away from the pacemaker. For more information, consult your doctor.
- Always keep the phone and accessories out of reach of small children. Small parts such as the SIM card and SIM card eject tool can be dismantled and swallowed by small children.
- Keep the phone away from electromagnetic data carriers such as credit

cards, disk drives, etc. Information stored on them could be lost.

- Permanent hearing loss may occur if you use earphones or headphones at high volume. You can adapt over time to a higher volume, which may sound normal but can be damaging to your hearing. Set your volume to a safe level. If you experience discomfort or buzzing in your ears, reduce the volume or discontinue use of your earphones or headphones.
- Ring tones, info tones and handsfree talking are reproduced through the loudspeaker. Do not hold the phone to the ear when it rings or when you have switched on the handsfree function. Otherwise you risk serious permanent damage to your hearing.
- Please use only the power supply that was supplied with your phone. Failure to do so may damage the phone. The power supply must be plugged into an easily accessible AC mains power socket when charging the battery. The only way to turn off the charging device after charging the battery is to unplug it.
- You must not open the battery or battery cover under any circumstances. All other changes to this device are strictly prohibited and will invalidate the warranty and regulatory approvals.
- The phone may cause interference in the vicinity of television sets, radios, computers and other electronic components.
- Dispose of unwanted batteries and phones in accordance with local law.
- Improper use of the device will invalidate the warranty! These safety instructions also apply to original accessories.
- Do not store the phone or any of its accessories on or near an automotive air bag, or air bag deployment area.
- Some people may be susceptible to blackouts, seizures or debilitating headaches when exposed to bright, flashing light such as, for example, when playing video games or watching other video content on the device. If you have experienced such medical issues in the past, please consult your physician before engaging in such activity on this device.
- Please take care not to use your device in potentially explosive environments such as, for example, fueling stations, fueling areas, fuel or chemical storage facilities, or areas where the air may contain chemical or dust particles such as grain particles or metal powders.
- The repetitive motion of certain actions, such as pressing keys or other repetitive finger motions, may cause discomfort in your hands, wrists, arms, shoulders, neck and other parts of your body. If you experience any such

discomfort, please discontinue such actions until you have had an opportunity to consult with your physician.

- This phone includes a radio transmitter and receiver to transmit and receive, respectively, electromagnetic energy operating at various radio frequencies (RF energy). The device is designed to operate within local regulatory requirements concerning the exposure of this RF energy to human beings, referred to as the Specific Absorption Rate (SAR) guidelines (see below). Nonetheless, however you use your phone, you should keep the phone 15mm away from your body to limit your exposure to RF energy.
- Connect only to USB interfaces with USB 2.0 version or higher.
- NOTE: The operating temperature for this device is OC to 45C; ensure the operating temperature for the adapter is not higher than 40C.
- When using a wireless hands-free system (headphone or headset), please use a device with a low-power Bluetooth emitter.
- Please try to limit the length of your calls or send a text message instead. This is particularly relevant to children, adolescents, and those who are or may be pregnant.
- Please use the device when the signal quality is good.

| Band/Mode      | Position | 1 gram<br>SAR W/kg | 1 gram<br>SAR Limit |
|----------------|----------|--------------------|---------------------|
|                |          | JAIN W/Ng          | SAN LIIIII          |
| GSM 900        | Head     | 0.571              |                     |
|                | Body     | 0.619              |                     |
| GSM 1800       | Head     | 0.316              | 1.6.14//            |
|                | Body     | 0.421              | 1.6 W/kg            |
| WLAN<br>2.4GHz | Head     | 0.880              |                     |
|                | Body     | 0.225              |                     |

### CERTIFICATION AND COMPLIANCE

This device has been tested and determined to meet the requirements necessary for compliance with the following regulatory certification standards:

• IMPORTANT: The foregoing certifications were obtained based on testing of the phone as provided in the factory packaging. Any changes or modifications to the product may render the electromagnetic compliance (EMC) and wireless compliance void, and may negate your ability to legally operate the product and invalidate your warranty.

LOCAL RESTRICTION OF 802.11A, 802.11B, AND 802.11G RADIO USAGE Caution: Due to the fact that the frequencies used by 802.11a, 802.11b, 802.11g and 802.11n wireless LAN devices may not yet be harmonized in all countries, 802.11a, 802.11b, 802.11g and 802.11n products are designed for use only in specific countries, and are not allowed to be operated in countries other than those of designated use. As a user of these products, you are responsible for ensuring that the products are used only in the countries for which they were intended and for verifying that they are configured with the correct selection of frequency and channel for the country of use. Any deviation from permissible settings and restrictions in the country of use could be an infringement of national law and may be punished as such. Xolo is intended for use in India.

#### USA—FEDERAL COMMUNICATIONS COMMISSION (FCC)

- This device complies with Part 15 of the FCC Rules. Operation of the device is subject to the following two conditions:
- This device may not cause harmful interference.
- This device must accept any interference that may cause undesired operation.
- Interference Statement

This wireless device has been tested and found to comply with the limits for a Class B digital device, pursuant to Part 15 of the FCC Rules. These limits are designed to provide reasonable protection against harmful interference in a residential area. This wireless device generates, uses, and can radiate radio frequency energy. If the wireless device is not used in accordance with the instructions, the wireless device may cause harmful interference to radio communications. There is no guarantee, however, that such interference will

1.0 GETTING STARTED PAGE : 59

not occur in a particular situation. If this wireless device does cause harmful interference to radio or television reception (which can be determined by turning the equipment off and on), the user is encouraged to try to correct the interference by taking one or more of the following measures:

- Reorient or relocate the receiving antenna of the equipment experiencing the interference.
- Increase the distance between the wireless device and the equipment experiencing the interference.
- Connect the computer with the wireless device to an outlet on a circuit different from that to which the equipment experiencing the interference is connected.
- Consult the dealer or an experienced radio/TV technician for help.

NOTE: The wireless device must be used in strict accordance with the manufacturer's instructions as described in the user documentation that comes with the product. Any other use will violate FCC Part 15 regulations.

Operation in the 5.15 to 5.25 GHz frequency range is restricted to indoor use only. The FCC requires the Wi-Fi to be used indoors for the frequency range 5.15 to 5.25 GHz to reduce the potential for harmful interference to cochannel Mobile Satellite systems. High power radars are allocated as primary users of the 5.25 to 5.35 GHz and 5.65 to 5.85 GHz bands. These radar stations can cause interference with and /or damage the Wi-Fi device.

#### EUROPEAN UNION REGULATORY CONFORMANCE

The equipment complies with the RF Exposure Requirement 1999/519/EC, Council Recommendation of 12 July 1999 on the limitation of exposure of the general public to electromagnetic fields (0–300 GHz).

This equipment meets the following conformance standards:

Safety: EN 60950-1:2006/A11:2009

EMC: EN 301 489-1V1.8.1; EN 301 489-3 V1.4.1; EN 301 489-7 V1.3.1; EN 301 489-17 V2.1.1: EN 301 489-24 V1.4.1

Radio: EN 301 511 V9.0.2; EN 301 908-1 V5.2.1; EN 301 908-2

V3.2.1; EN 300 328 V1.7.1; EN 300 440-1 V.106.1; EN 300 440-1 V.1.4.1

The conformity assessment procedure has been followed with the involvement of the following Notified Body:

CETECOM ICT Services GmbHEC Identification number: 0682

#### DISPOSAL OF THIS DEVICE

WEEE (Waste Electrical & Electronic Equipment) is applicable in the European Union and other countries with separate collection systems. This marking on the product, accessories or literature indicates that the product and its electronic accessories (e.g., charger, headset, USB cable) should not be disposed of with other household waste at the end of their working life. To prevent possible harm to the environment or human health from uncontrolled waste disposal, please separate these items from other types of waste and recycle them responsibly to promote the sustainable reuse of material resources. Household users should contact either the retailer where they purchased this product, or their local government office, for details of where and how they can take these items for environmentally safe recycling. Business users should contact their supplier and check the terms and conditions of the purchase contract. This product and its electronic accessories should not be mixed with other commercial wastes for disposal.

#### SOFTWARE NOTICE & LICENSE

This phone may include copyrighted Intel and third-party software stored in semiconductor memories or other media. Laws in the United States and other countries preserve for Intel and third-party software provides certain exclusive rights in their copyrighted software, such as the exclusive rights to distribute or reproduce the copyrighted software. Accordingly, any copyrighted software contained in this product may not be modified, reverse-engineered, decompiled, analyzed, distributed or reproduced in any manner to the extent allowed by law without the express, written consent of the copyright owner. The purchase of this product shall not be deemed to grant either directly or indirectly or by implication, estoppel, or otherwise, any license under the copyrights, patents, or patent applications of Intel or any third-party software provider, except for the normal, non-exclusive, royalty-free license to use this phone that arises by operation of law in the sale of the product.

#### DISCLAIMER & LIMITATION OF LIABILITY

All content and services accessible through this device belong to third parties and may be protected by copyright, patents, trademarks and/or other intellectual property laws. The content and services are provided solely for your personal use and not for commercial use. You may not use them without the expressed, written permission of the content owner or the service provider.

1.0 GETTING STARTED PAGE : 60

Unless otherwise licensed to do so, you may not alter, copy, republish, upload, post, transmit, translate, sell, create derivatives, distribute or exploit in any manner or medium any content or services accessible through or displayed by this device.

THE CONTENT AND SERVICES OF THIRD PARTIES ARE PROVIDED "AS IS". TO THE FULLEST EXTENT PERMITTED BY LOCAL LAW, NEITHER LAVA NOR INTEL WARRANT THE CONTENT OR SERVICES PROVIDED, EITHER EPRESSED OR IMPLIED, FOR ANY PURPOSE. INTEL AND LAVA EXPRESSLY DISCLAIM ANY IMPLIED WARRANTIES INCLUDING, BUT NOT LIMITED TO. THE WARRANTIES OF MERCHANTABILITY AND FITNESS FOR A PARTICULAR PURPOSE. INTEL AND LAVA DO NOT GUARANTEE THE ACCURACY, VALIDITY, TIMELINESS, LEGALITY, OR COMPLETENESS OF THE CONTENT OR SERVICES PROVIDED THROUGH THIS DEVICE AND UNDER NO CIRCUMSTANCES SHALL INTEL OR LAVA BE LIABLE. WHETHER UNDER CONTRACT OR TORT, FOR ANY DIRECT, INDIRECT, INCIDENTAL, SPECIAL OR CONSEQUENTIAL DAMAGES ARISING FROM, OR IN CONNECTION WITH, THE INFORMATION CONTAINED IN, OR AS A RESULT OF THE USE OF ANY CONTENT OR SERVICE BY YOU OR ANY THIRD PARTY, EVEN IF INTEL OR LAVA HAVE BEEN ADVISED OF THE POSSIBILITY OF SUCH DAMAGES. TO THE EXTENT SOME JURISDICTIONS DO NOT ALLOW THE EXCLUSION OF IMPLIED WARRANTIES OR THE LIMITATION OF LEGAL RIGHTS OF THE CONSUMER, IT IS POSSIBLE THAT THESE EXCLUSIONS AND LIMITATIONS MAY NOT APPLY IN SUCH JURISDICTIONS.

In addition to the foregoing, please note that the content or services of third parties may be suspended or discontinued at any time, and neither Lava nor Intel guarantee that any content or service will remain available for any period of time. The content and services are provided by others, and may utilize networks and transmission equipment outside the control of Intel or Lava. Without limiting the generality of this section, Intel and Lava expressly disclaim any and all liability for any interruption or suspension of the content or service provided through this device. Neither Intel nor Lava are responsible for customer service related to the content and services of third-parties. Any question or request for service on such content or services must be addressed directly to the respective content and service providers. Please note

that downloading content without the permission of the content owner may infringe the intellectual property rights of the owner. Intel and Lava expressly disclaim any and all liability associated with the downloading of content by the user including, for example, infringement of third-party intellectual property rights, or any damage done to the device or other devices due to the download of malicious content using the device.

#### PRIVACY POLICY

Please note that certain applications on this device may use your location to enhance its service and offerings. Please take care to read the operational instructions associated with such applications and, if you prefer, please disable the location-based services associated with such applications.

A note from Lava: To provide better products and services to our customers, and for the purpose of keeping records of our Customers strictly for internal purposes, we have embedded an application in the handset that will automatically send your mobile number to our server by way of an SMS when you switch on your handset for the first time. This SMS will be chargeable as per your operator plan. Your personal information shall be governed as per the privacy policy of the company, which can be visited at lavamobiles.com. Intel's Privacy Policy can be found at:

www.intel.com/privacy

#### COPYRIGHT & TRADEMARK NOTICE

Copyright © 2011-2012 Intel Corporation All rights reserved. This publication is protected by copyright. No part of the publication may be used, reproduced, or translated, in any form, without the prior written consent of Intel Corporation.

Intel, Intel Inside, Intel Atom, and the Intel Inside logo are trademarks of Intel Corporation in the US and/or other countries.

"LAVA" and "XOLO" trademarks, are exclusively owned by M/s Lava International Limited. Any imitation of the trademarks and/or the label is illegal and is a punishable offence.

doubleTwist is a trademark of doubleTwist Corp.

Google, Google Maps, YouTube, Google Calendar, Android and Android Market are trademarks of Google Inc.

\* Other names and brands may be claimed as the property of others.

1.0 GETTING STARTED PAGE : 61

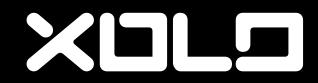

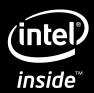

## **FCC Regulations:**

Changes or modifications not expressly approved by the party responsible for compliance could void the user's authority to operate the equipment.

# ▶ RF Exposure Information (SAR)

This mobile phone meets the government's requirements for exposure to radio waves. This phone is designed and manufactured not to exceed the emission limits for exposure to radio frequency (RF) energy set by the Federal Communications Commission of the U.S. Government.

The exposure standard for wireless mobile phones employs a unit of measurement known as the Specific Absorption Rate, or SAR. The SAR limit set by the FCC is 1.6W/kg. \*Tests for SAR are conducted using standard operating positions accepted by the FCC with the phone transmitting at its highest certified power level in all tested frequency bands. Although the SAR is determined at the highest certified power level, the actual SAR level of the phone while operating can be well below the maximum value. This is because the phone is designed to operate at multiple power levels so as to use only the poser required to reach the network. In general, the closer you are to a wireless base station antenna, the lower the power output.

The highest SAR value for the model phone as reported to the FCC when tested for use at the ear is 1.024 W/kg and when worn on the body, as described in this user guide, is 0.933 W/kg (Body-worn measurements differ among phone models, depending upon available accessories and FCC requirements.)

While there may be differences between the SAR levels of various phones and at various positions, they all meet the government requirement.

The FCC has granted an Equipment Authorization for this model phone with all reported SAR levels evaluated as in compliance with the FCC RF exposure guidelines. SAR information on this model phone is on file with the FCC and can be found under the Display Grant section of <a href="https://www.fcc.gov/oet/ea/fccid">www.fcc.gov/oet/ea/fccid</a> after searching on FCC ID: O2Z-AZ510.

For body worn operation, this phone has been tested and meets the FCC RF exposure guidelines for use with an accessory that contains no metal and the positions the handset a minimum of 1.5 cm from the body. Use of other accessories may not ensure compliance with FCC RF exposure guidelines. If you do no t use a body-worn accessory and are not holding the phone at the ear, position the handset a minimum of 1.5 cm from your body when the phone is switched on.

# Addendums and corrections

Please note the corrected SAR value table. This table supersedes the values as reported on page 59.

- -Max scale SAR at head(1cm Gap)  $\rightarrow$  1.024 W/kg
- -Max scale SAR at body(1cm Gap)  $\rightarrow$  0.933 W/kg

# **Standalone SAR**

| Band          | Position               | SAR 1g (W/kg) | Scaled SAR 1g<br>(W/kg) |
|---------------|------------------------|---------------|-------------------------|
| GSM 850       | Head                   | 0.72          | 0.797                   |
| GSM1900       | Head                   | 0.446         | 0.51                    |
| WCDMA Band V  | Head                   | 0.695         | 0.818                   |
| WCDMA Band II | Head                   | 0.982         | 1.024                   |
| WLAN 2.4G     | Head                   | 0.737         | 0.768                   |
| WLAN 5G       | Head                   | 0.448         | 0.48                    |
| GSM850        | Hot Spot (1cm Gap)     | 0.694         | 0.757                   |
| GSM1900       | Hot Spot (1cm Gap)     | 0.4           | 0.446                   |
| WCDMA Band V  | Hot Spot (1cm Gap)     | 0.73          | 0.834                   |
| WCDMA Band II | Hot Spot (1cm Gap)     | 0.895         | 0.933                   |
| WLAN 2.4G     | Hot Spot (1cm Gap)     | 0.175         | 0.182                   |
| WLAN 5G       | Hot Spot (1cm Gap)     | 0.114         | 0.131                   |
| GSM850        | Body Worn (1cm<br>Gap) | 0.694         | 0.757                   |
| GSM1900       | Body Worn (1cm<br>Gap) | 0.438         | 0.501                   |
| WCDMA Band V  | Body Worn (1cm<br>Gap) | 0.73          | 0.834                   |
| WCDMA Band II | Body Worn (1cm<br>Gap) | 0.895         | 0.933                   |
| WLAN 2.4G     | Body Worn (1cm<br>Gap) | 0.18          | 0.188                   |
| WLAN 5G       | Body Worn (1cm<br>Gap) | 0.623         | 0.667                   |